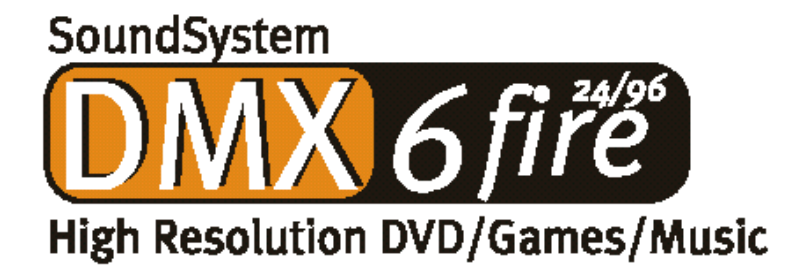

# 使用手冊 **(**繁體㆗文版**)**

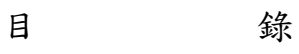

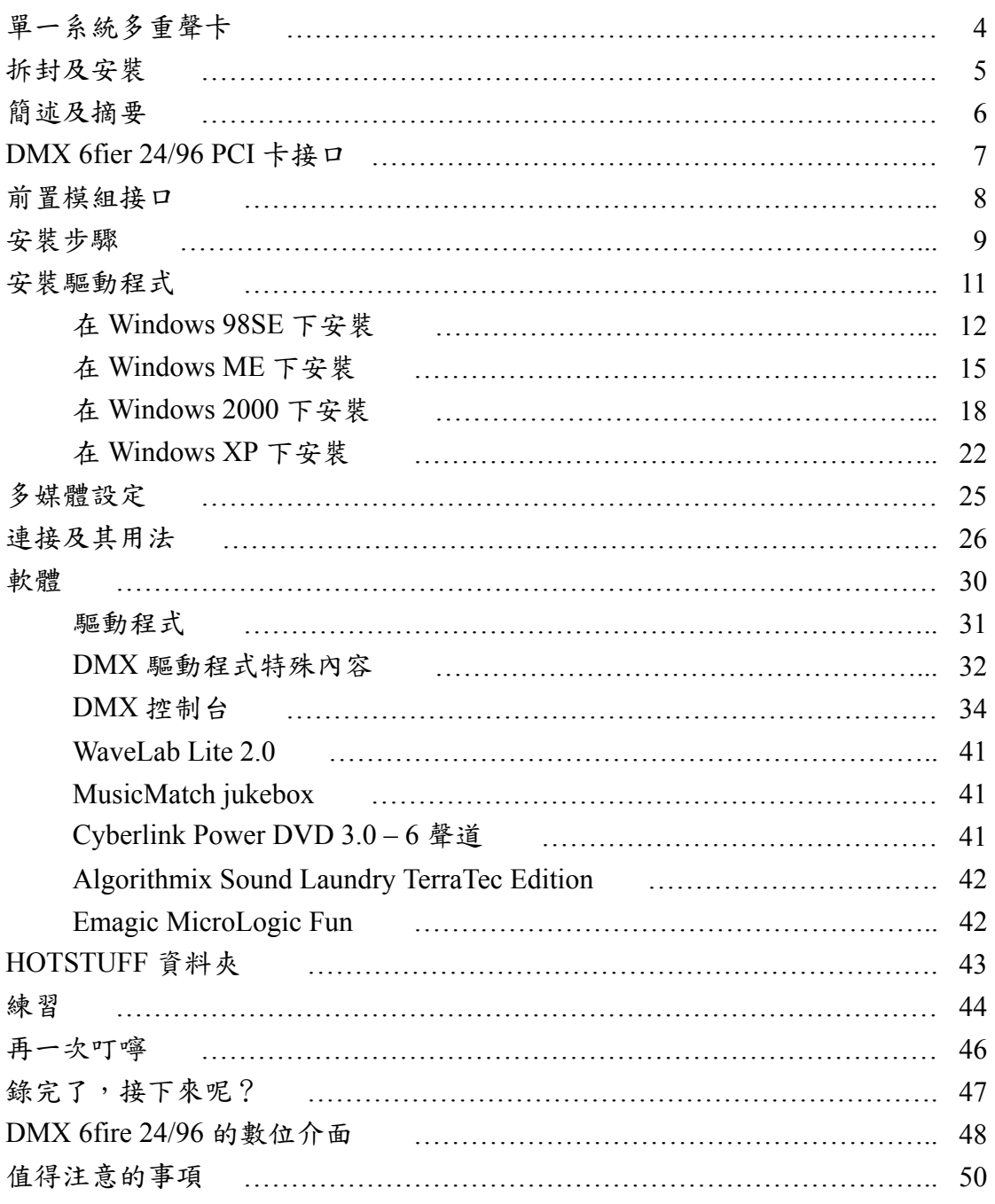

首先恭喜您以您睿智選擇了 TerraTec 的 DMX 6fire 24/96 音效卡,DMX 6fire 24/96 是㆒套整合了休閒視聽、電腦遊戲、專業音樂製作的高品質電腦音頻產品, 也是第一套「真正」在數位及類比應用領域中能以 24bit/96KHz 即時且同時錄放 的整合型音效卡,不必再透過任何驅動程式的升級便可直接享受超高音質的滿足 感。

本說明書旨在讓您對於本產品有更進㆒步的認識,並且減少在安裝及操作過 程中產生不必要的問題,其中有一些較為深入的技術資料,對於一般的使用者而 言,略過這些資料並不會造成使用上的麻煩,如果您有興趣,瞭解一下這些資料 也是很不錯的!

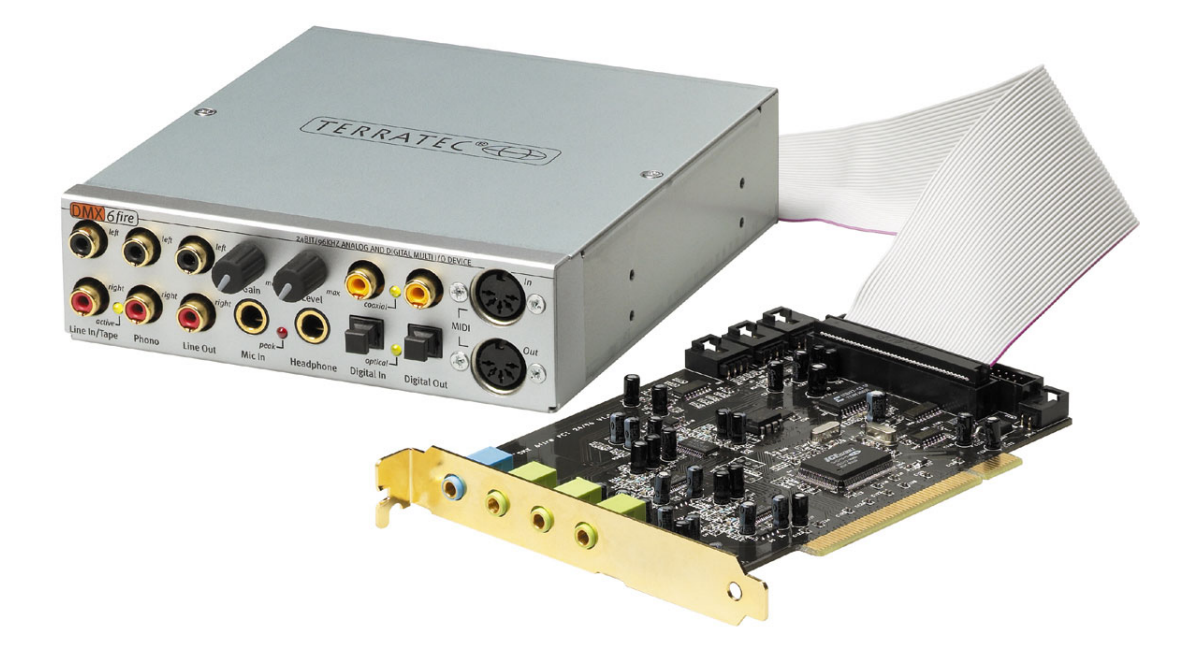

### 單一系統中多重聲卡

在一台電腦系統中可安裝多套 DMX 6fire 24/96 SoundSystems 並同時使用, 而 SoundSystems 也可與 TerraTec AudioSystem 的 EWS 與 EWX 系列產品㆒併使 用,不過,在這種情況㆘無法使用 EWS-Connect 方式進行內部同步。

基本㆖,DMX 6fire 24/96 在微軟 Windows 作業系統㆘與其它的聲卡共存不 會有任何問題。

### 連接前端**/**擴充模組

對於音樂玩家來說應該會很高興聽到這產品可以連接㆖ microWAVE PC 合 成器模組(PCI 卡的數位擴充模組),並且可獲得該模組完整的功能。不論如何請 注意,在卡上同時只能接上一個擴充模組,如果您要使用本產品包裝中的擴充模 組時,就請不要在卡上的 CN6 或 CN10 連接埠上接任何其它的擴充模組,否則 這個舉動會造成卡及模組的損壞,這種損壞不在保固範圍之內!

當您使用 microWAVE PC 模組時,您可獲得其所有的功能,包含了二個 MIDI 埠、內部音源子卡接口、耳機輸出等等,但由於硬體上的限制,數位介面無法在 超過 48KHz 的取樣率㆘工作,也因為該介面設計專供 S/PDIF 訊號使用而無法提 供 AC3/DTS 訊號輸出。Waldorf 合成器的 DSP 也只能被鎖定在 32、44.1 或 48KHz 的時脈下工作。

### 拆封及安裝

在將本產品安裝至您的電腦之前,請注意您電腦的詳細組態,您也可以參閱 電腦及其它介面卡的手冊以瞭解它們的設定。

請遵守下列指示以確保順利安裝。如果還是發生問題,則請再詳細閱讀本手 冊的相關章節。

如果您仍舊遇到問題,請撥電話給我們,(02)2809-3802,服務時間為週一至 週五,上午9點至中午12點 30,下午1點 30至6點。

首先請確定包裝中產品是否完整。 SoundSystem DMX 6fire 24/96 包裝中應該包含下列項目: 一片 TerraTec SoundSystem DMX 6fire 24/96 PCI 聲卡

㆒個 DX6F 前置模組

- ㆒條連接 PCI 卡及前置模組的排線
- ㆒條 CD-ROM 數位訊號連接線
- 二個轉接插頭, 6.3mm 立體接口轉 3.5mm 接口
- ㆒片 CD,包含驅動程式及應用程式
- ㆒本手冊
- ㆒張客戶保固卡及具有序號的註冊卡

請儘早寄回註冊卡,這關乎您的服務支援。

注意:即便您是位老練的專家,您至少應該瀏覽一下「軟 體」那一章的內容,有關驅動程式的資訊及控制 台中第一節的內容有助於您瞭解整個系統。

### 簡述及摘要

SoundSystem DMX 6fire 24/96 是一片支援 busmaster 的 PCI 卡,請選擇一個 遠離顯示卡或 SCSI/RAID 控制卡的插槽,例如儘可能靠近直立式電腦「底部」 的位置,亦請確認預留四條音頻訊號線連接至 PCI 卡的空間。

前置模組是利用排線與 PCI 卡連接,前置模組所需的電源也是靠排線提供, 如果可能的話,請將前置模組安裝在 CD-ROM、ZIP 磁碟機或是其它裝置的㆘方。

您需要一個 IRQ 以安裝本產品,安裝多個 DMX 6fire 24/96 也不會有問題, 這些卡會在 IRO 分享模式下工作。

您亦會需要數個空的輸出入位址範圍(通常都不成問題)。

在 Windows(98SE 至 XP)下安裝驅動程式依循微軟的方式進行, 在 CD 上可 找到所需的驅動程式。

驅動程式安裝完成之後,請開啟「裝置管理員」並檢查在本產品裝置前是否 有黃色驚嘆號,如果有,請參照說明書進行處理。

在驅動程式安裝之後會自動進行軟體的安裝程序,「控制台(ControlPanel)」 必須安裝, Windows 中的音量控制無法控制 SoundSystem 的所有功能。

在應用程式中可以一如往常的選用 WDM 驅動程式,在 ASIO 相容的程式中 可用 ASIO 驅動程式; 系統中會看不到 WDM kernel streaming (一般的應用程式 都一直在使用它,不提供選擇使用)。在 DMX 控制台中可設置個別的緩衝區大 小(此控制台與 Windows 中的控制台不同)。

上述是一些摘要說明,以下是詳細的安裝解說。

### **DMX 6fire 24/96 PCI** 卡接口

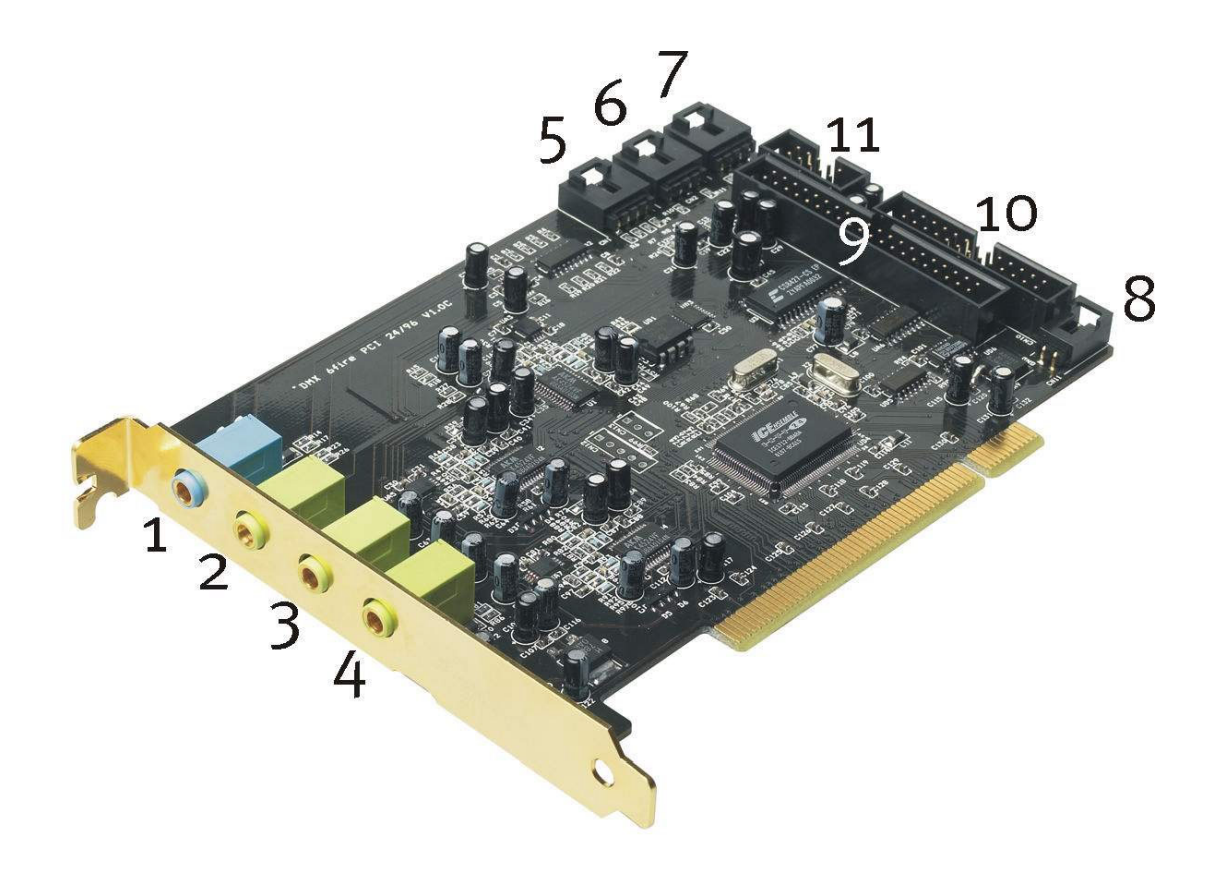

- 1. 類比立體輸入(3.5mm 接口)
- 2. 類比立體輸出「前置聲道」(3.5mm 接口)
- 3. 類比立體輸出「後置聲道」(3.5mm 接口)
- 4. 類比立體輸出「中央及重低音聲道」(3.5mm 接口)
- 5. 內部音頻輸入(AUX,立體聲)
- 6. 內部 CD 音頻輸入 2(立體聲)
- 7. 內部 CD 音頻輸入 1(立體聲)
- 8. 內部 CD-ROM 數位音頻輸入(TTL)
- 9. DX6F 前置模組用排針連接埠
- 10. DigitalXtension F(DXF)、DigitalXtension R(DXR)及 DigitalXtension microWAVE PC (數位訊號線)排針連接埠
- 11. DigitalXtension F(DXF)及 DigitalXtension microWAVE PC(類比訊號線)排針連 接埠
- 注意:搭配 SoundSystem DMX 6fire 24/96 的前置模組不能與其它的模組同時使 用,如果您已連接了此前置模組時,請不要再於 CN6 及 CN10 上連接任 何其它模組,這將會造成卡及模組的損壞。

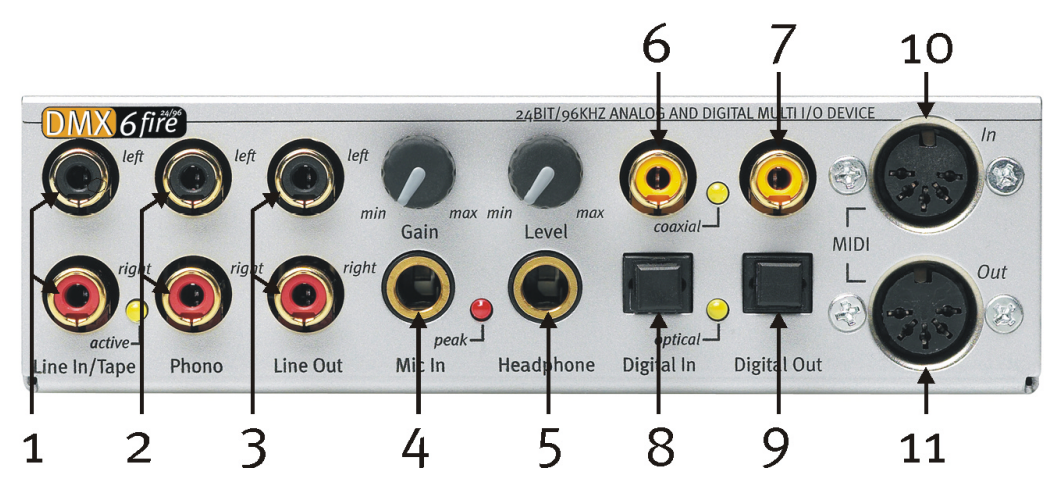

1. 供 Line 等級設備立體輸入(RCA 接口,具信號 LED 顯示), 如錄音卡座

- 2. 供唱盤設備訊號立體輸入(RCA 接口)
- 3. Line 等級訊號立體輸出(RCA 接口)
- 4. 單聲道參克風輸入(6.3mm 接口,可調增益,具峰值 LED)
- 5. 立體耳機輸出(可調音量)
- 6. 數位音頻輸入(同軸,S/PDIF、AC3、DTS)
- 7. 數位音頻輸出(同軸,S/PDIF、AC3、DTS)
- 8. 數位音頻輸入(光纖,S/PDIF、AC3、DTS)
- 9. 數位音頻輸出(光纖, S/PDIF、AC3、DTS)
- 10. 外部 MIDI 設備輸入(5 針 DIN)
- 11. 外部 MIDI 設備輸出(5 針 DIN)

背面:連接至 PCI 卡之排線連接埠

### 安裝步驟

安全小站:在開啟電腦機箱之前,請先將電腦之電源線移 除。

- •關閉電腦及所有連接在電腦㆖的週邊設備的電源,例如印表機及顯示器。此時 電源線仍舊連接著,所以您的電腦目前仍屬接地狀態。
- 藉由觸摸電腦背板金屬部分將您自己接地並釋放靜電。現在將插頭自插座上移 除。
- •移除電腦的機箱蓋。

### 安裝 **PCI** 卡

- •找一個空的 PCI 插槽,將背擋板上的螺絲卸下,並移去背擋板。
- •為了確保 SoundSystem 最佳功能,請選擇一個遠離其它介面卡的插槽,有些卡 (諸如顯示卡或 SCSI/RAID)會放出㆒些干擾聲卡的訊號。 我們建議儘可能的靠近電腦底部的位置,但需預留㆕個音頻訊號線連接至 PCI 卡的空間。
- •將 PCI 卡從包裝中取出,取出時應持卡的邊緣,另一隻手此時應觸摸電腦機箱 金屬部分,此舉主要是確保您的身體藉由電腦機箱完全放電,如此才不致於影 響到 PCI 卡,並且請不要觸摸卡上的任何元件。
- •將排線連接至卡上合適的連接埠上,並接上所有需要用到的內部訊號線(例如 CD 音頻線)。
- · 把 PCI 卡的金手指部分對準 PCI 插槽, 將卡插入 PCI 插槽, 也許需要施些力 量將卡壓進插槽㆗以確保良好的接觸,請確認 PCI 卡確實插好,以免造成卡或 主機板的損壞。
- •再利用螺絲將 PCI 卡固定在機箱㆖。

### 安裝前置模組

- •在電腦機箱前方找一個空的 5(1/4)"的隔間,如果可能的話請將前置模組安裝 於 CD-ROM、ZIP 磁碟機或其它裝置的下方。您可能需要先拆下機箱面板才能 安裝前置模組。
- •找到先前連接在卡上的排線,將排線空的一端由電腦內部穿過空的隔間拉出, 排線連接至前置模組的背面連接埠上。
- •將前置模組滑進隔間中並用所附的螺絲固定。

### 安裝完成

•把電腦機箱面板重新裝回去。

- •將您的音頻週邊裝置(HIFI 擴大機、主動式音箱、混音器等等)接至 DMX 6fire 24/96 ㆖。(您亦可參考「連接及其用法」㆒章內容)
- •重新接㆖電腦及所有週邊的電源線,並啟動您的電腦,請確認調低您的音箱或 HIFI 系統的音量。
- •啟動電腦之後準備安裝驅動程式。

# 安裝驅動程式

SoundSystem DMX 6fire 24/96 提供了 Windows 98 SE、Windows ME、 Windows 2000 及 Windows XP 的驅動程式,本卡無法在 Windows 95 及 Windows NT4 下使用,因此在安裝之前您必須決定要使用何種作業系統。

您可以在 Windows 控制台中的「系統」對話框中找到您作業系統的資訊及 版本號碼。

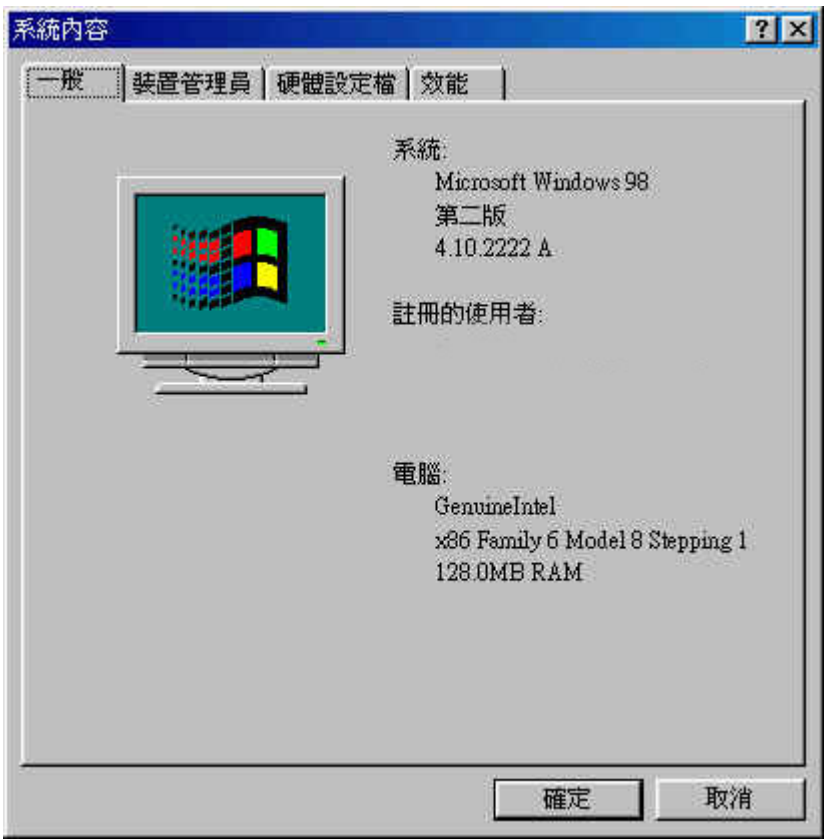

例如,在此您可認出是 Windows 98 SE 作業系統

在接下來的驅動程式安裝說明中,<CD>代表 Windows 作業系統指定給您裝 有 DMX 6fire 24/96 光碟片的 CD 光碟機的磁碟機代號。

# 在 **Windows 98 SE** ㆘安裝

㆒旦您將 SoundSystem DMX 6fire 24/96 卡裝進您的電腦之後,Windows 98SE 會認出這張卡並當作是一項新的硬體,且會顯示以下畫面:

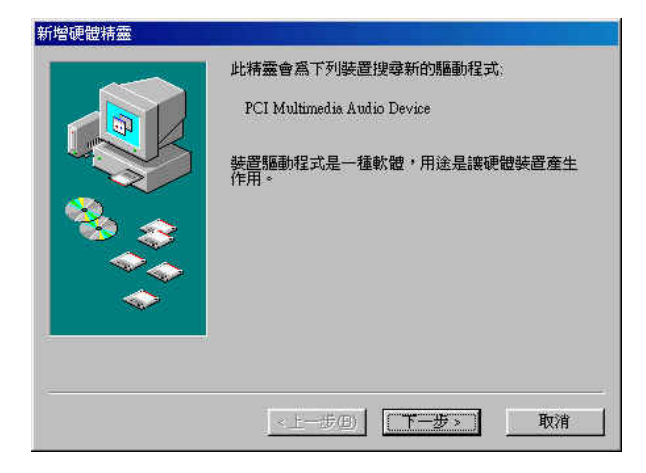

點選「下一步」

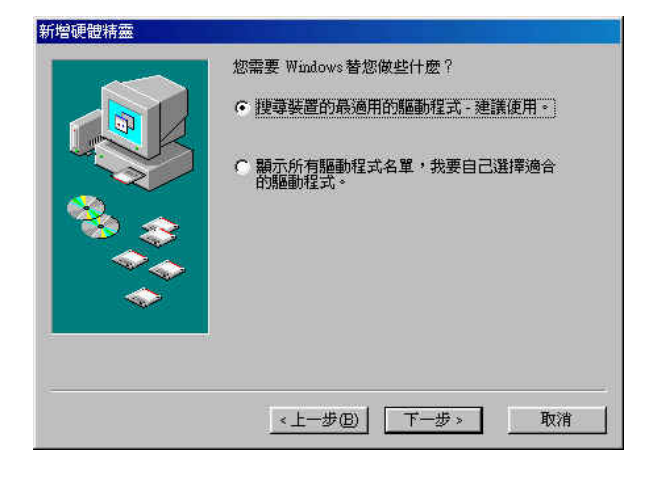

選擇「搜尋裝置的最適用的驅動程式 – 建議使用。」

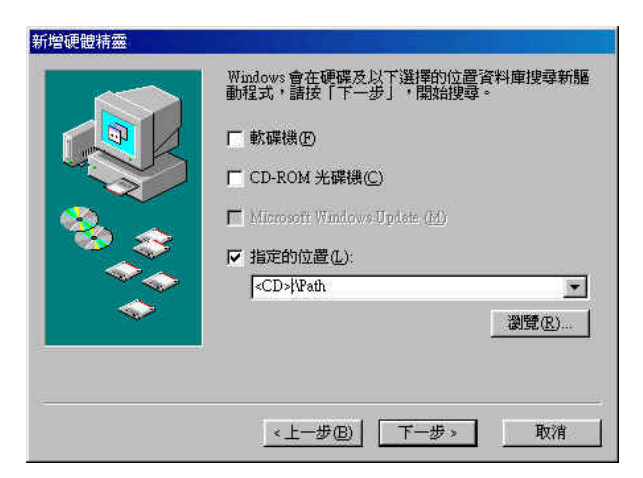

輸入路徑「<CD>:\Driver\_ControlPanel\Driver\」並點選「OK」,或者 您可以點選「瀏覽」後再選擇 DMX 6fire 24/96 的路徑

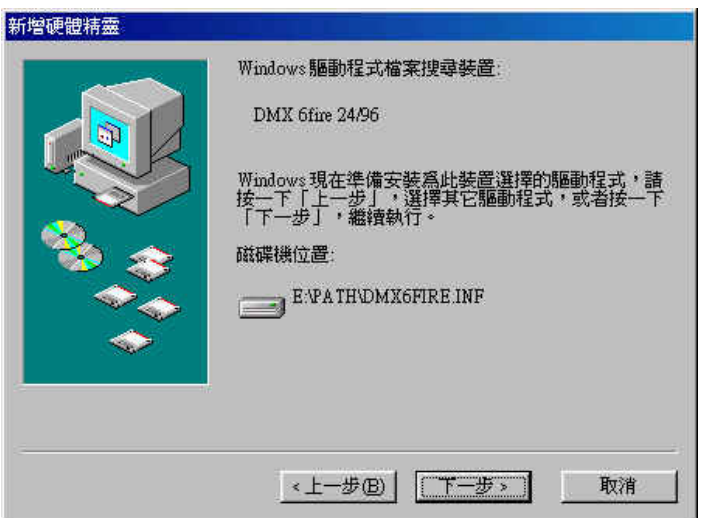

在此畫面中點選「下一步」

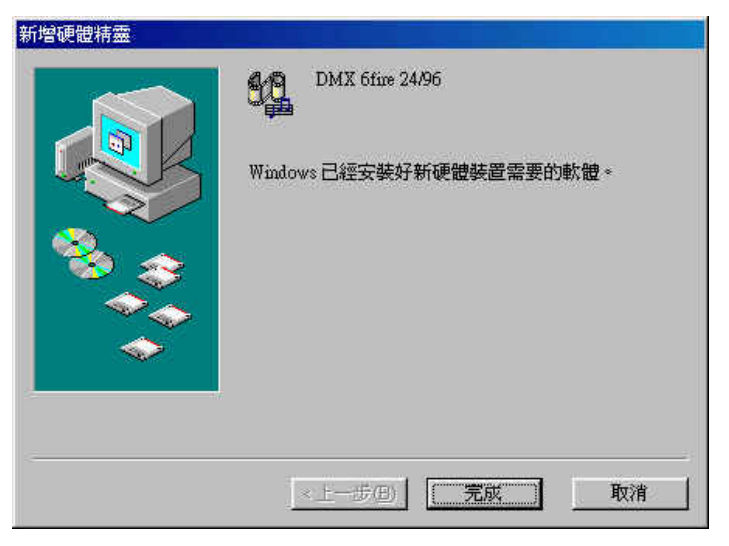

點選「完成」結束安裝

Windows 接著會為您安裝驅動程式,過程中會出現幾個安裝畫面,此時應 該不會有其它情況發生。如果其間遇到未預期且不知如何處理的狀況時,通常最 好是只按「Enter」鍵就可以了。

萬一 Windows 再次向您要求驅動程式檔案,請指向上述路徑,這很可能是 Windows 的其它功能必須伴隨此卡一同安裝(例如:如果這是您系統上的第一張 聲卡)。在此情況下,請準備好您的 Windows 光碟以備用。

在安裝好驅動程式之後,您可很容易的利用自動執行程式安裝其它附贈軟 體。

<CD>:\autorun.exe

依照螢幕上的指示進行應該不會有任何問題的。

隨同附贈的軟體也可以很輕易的移除,只要在 Windows「控制台\新增移除 程式 , 中選擇要移除的程式,再點選「移除,就可以了。

### 裝好的驅動程式―看起來應該是這樣的

在驅動程式安裝完成之後,您應該確認所有在 Windows 98 SE 中的設置都正 常,在裝置管理員中您可以檢查已安裝的硬體組件狀態。您可在 Windows「控制 台\系統」㆘找到裝置管理員。

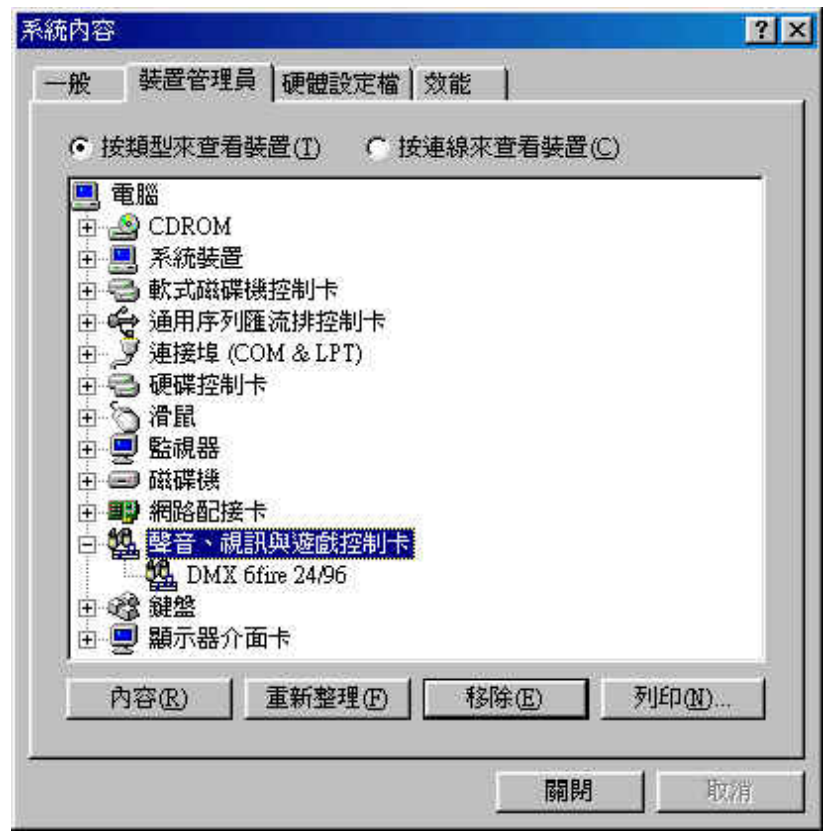

如果您安裝正確,裝置管理員看起來應是這個樣子。在此畫面中,「音 效、視訊及遊戲控制卡」已被展開,您可點選此項目左側的小「+」號 展開這項目。

# 在 **Windows ME** ㆘安裝

啟動電腦之後,Windows ME 的新增硬體精靈會找到新的硬體,並顯示下列 畫面。

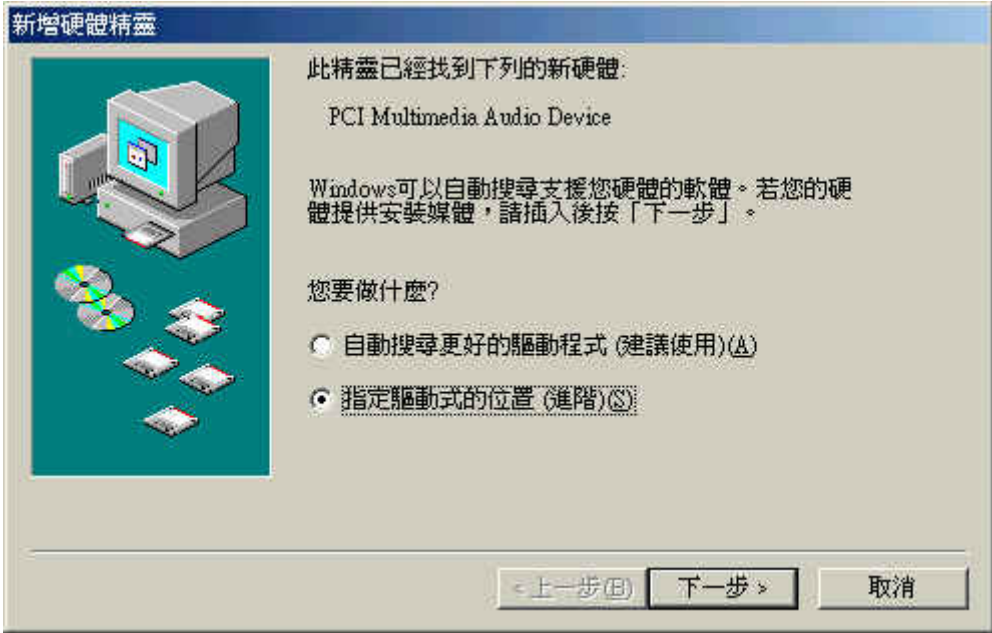

選擇「指定驅動程式的位置(進階)」並點選「下一步」

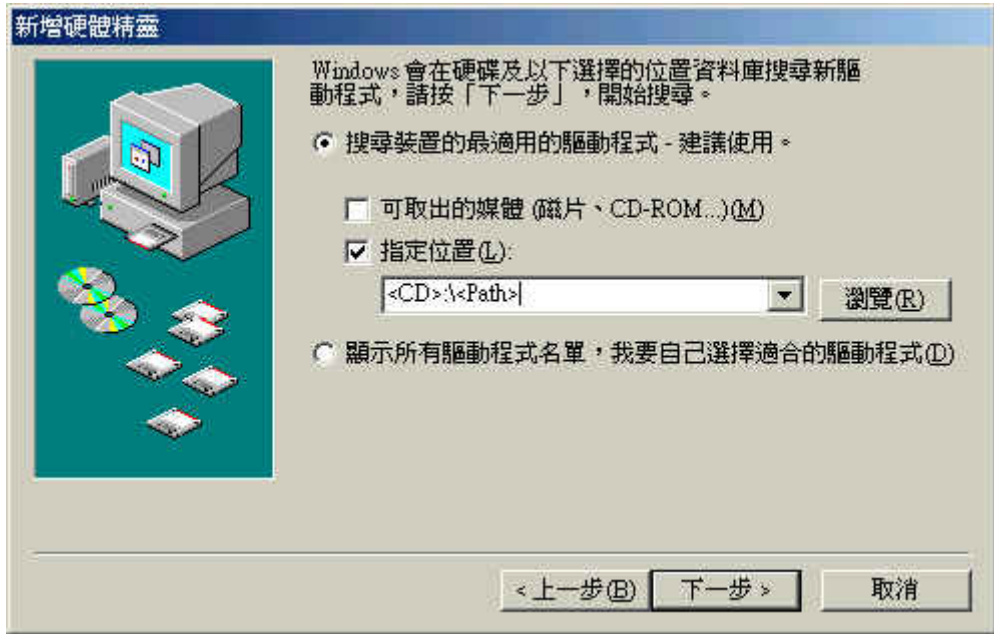

勾選「指定位置」,輸入路徑「<CD>:\Driver\_ControlPanel\Driver\」並點選「㆘㆒步」, 或者您可以利用「瀏覽」來選擇路徑

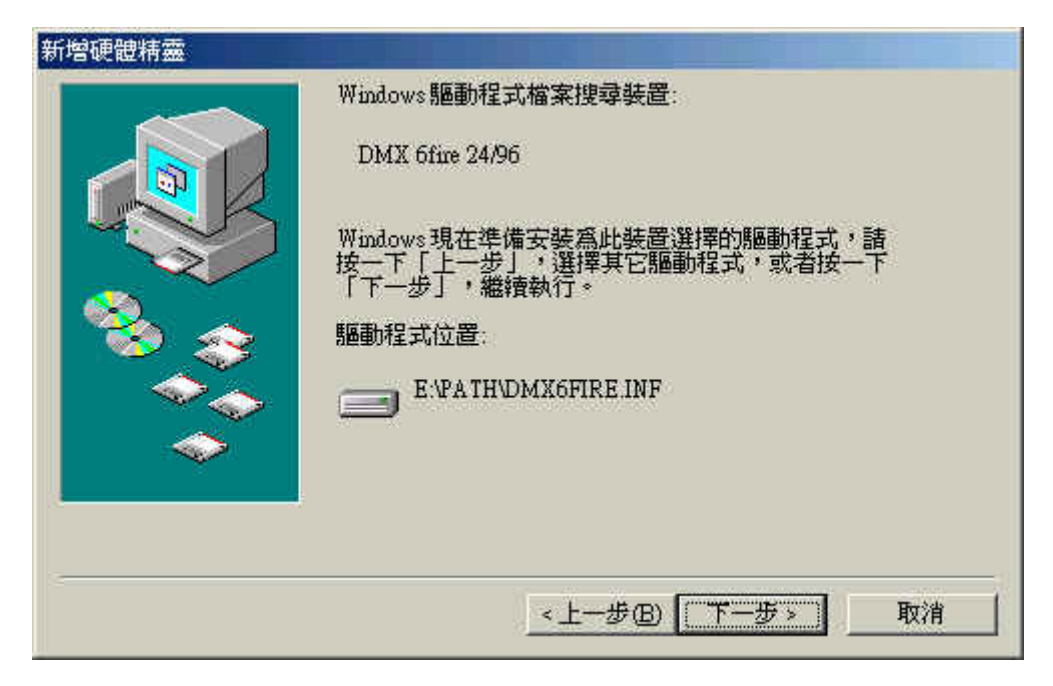

此畫面出現時點選「㆘㆒步」

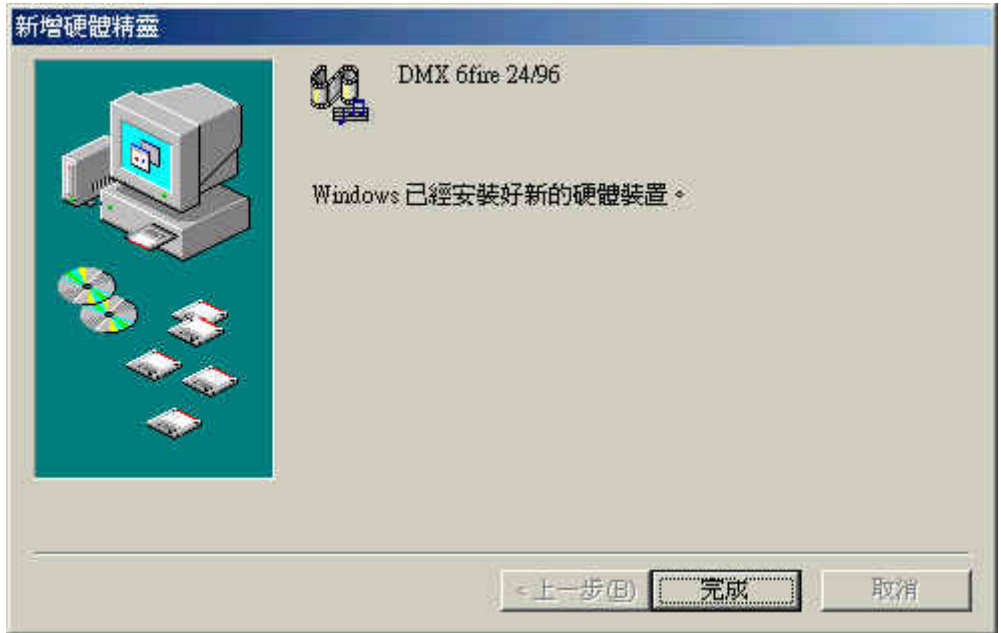

點選「完成」結束安裝

在安裝好驅動程式之後,您可很容易的利用自動執行程式安裝其它附贈軟 體。

<CD>:\autorun.exe

依照螢幕上的指示進行應該不會有任何問題的。

隨同附贈的軟體也可以很輕易的移除,只要在 Windows「控制台\新增移除 程式」中選擇要移除的程式,再點選「移除」就可以了。

# 裝好的驅動程式―看起來應該是這樣的

在驅動程式安裝完成之後,您應該確認所有在 Windows ME 中的設置都正 常,在裝置管理員中您可以檢查已安裝的硬體組件狀態。您可在 Windows「控制 台\系統」㆘找到裝置管理員。

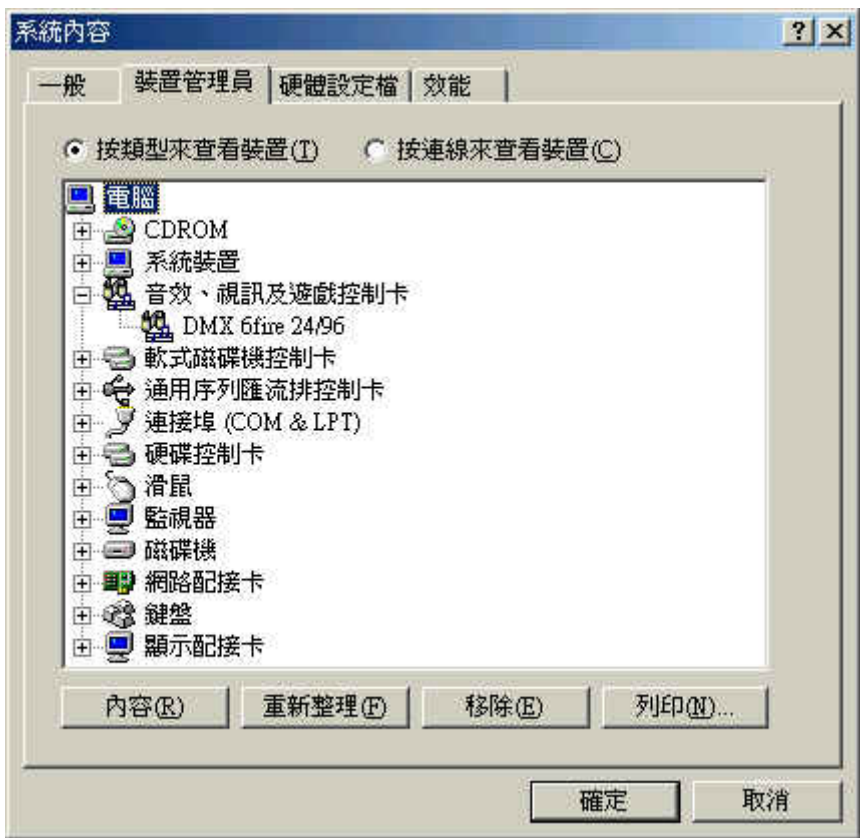

如果您安裝正確,裝置管理員看起來應是這個樣子。在此畫面中,「音效、 視訊及遊戲控制卡」已被展開,您可點選此項目左側的小「+」號展開這項 目。

# 在 **Windows 2000** ㆘安裝

啟動電腦之後, Windows 2000 的新增硬體精靈會找到新的硬體,並顯示下 列畫面。

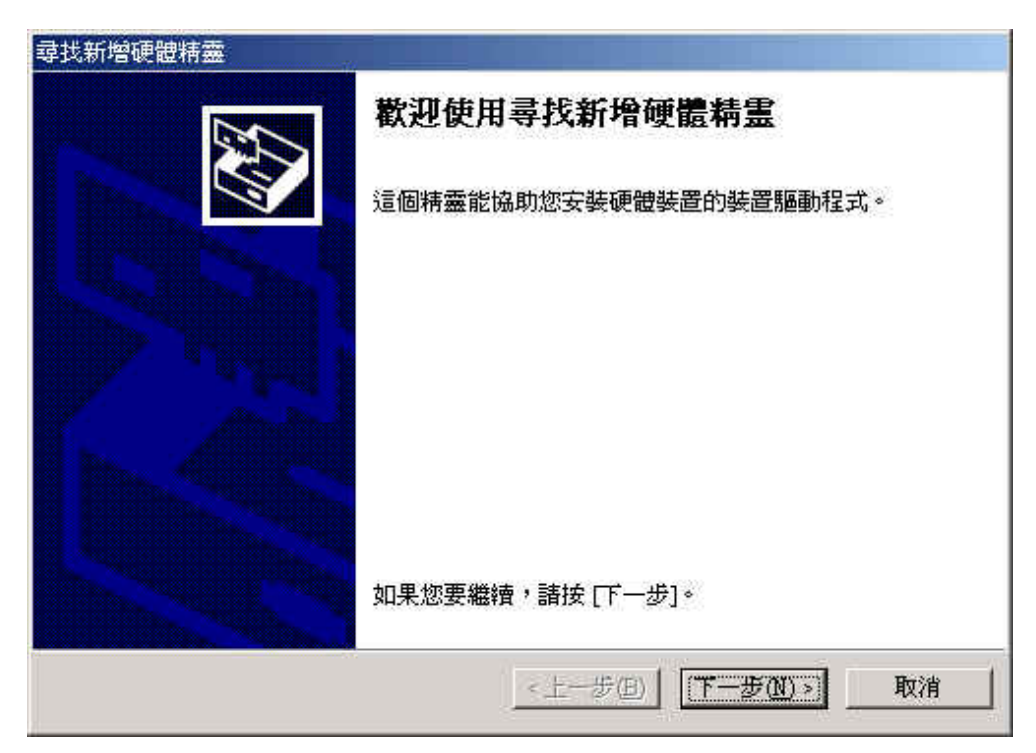

點選「下一步」

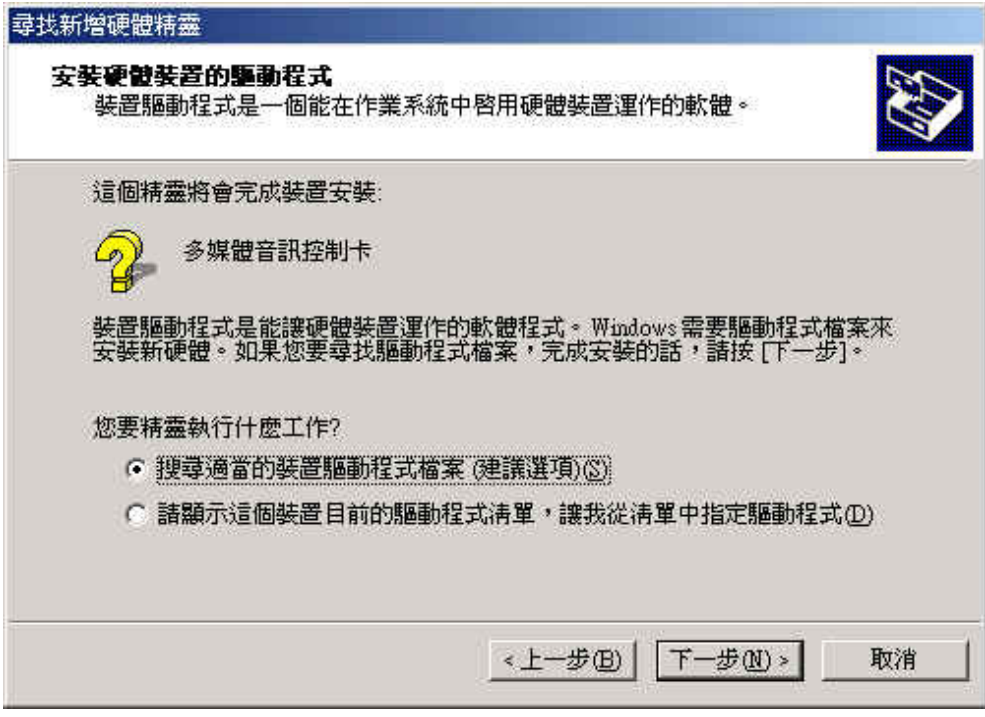

選擇「搜尋適當的裝置驅動程式檔案(建議選項)」,並點選「下一步」

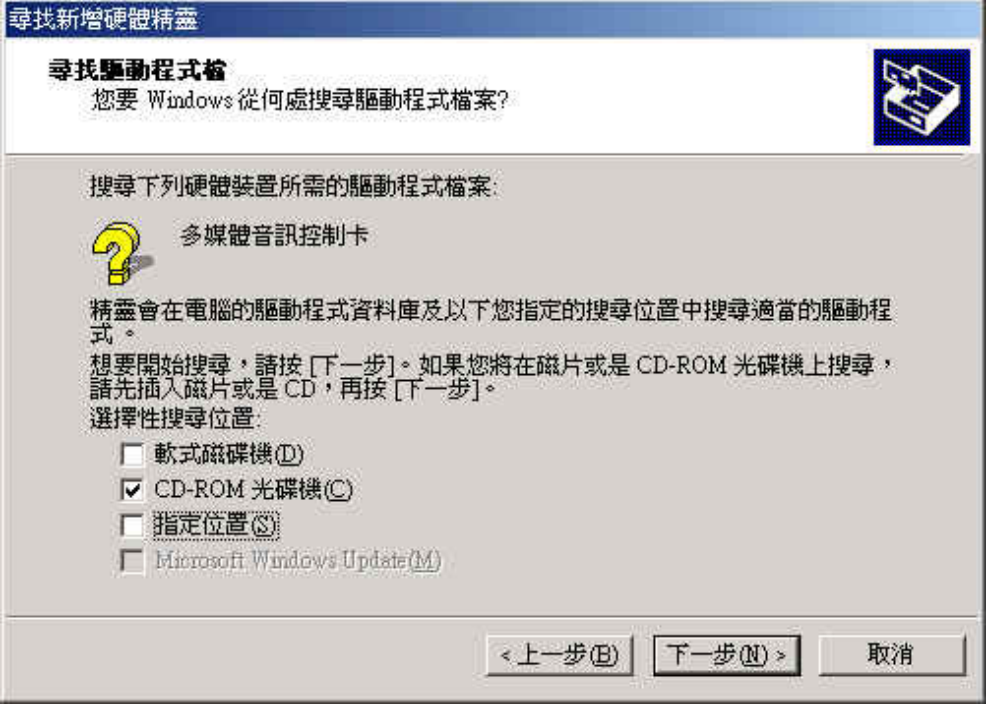

勾選「CD-ROM 光碟機」並點選「㆘㆒步」

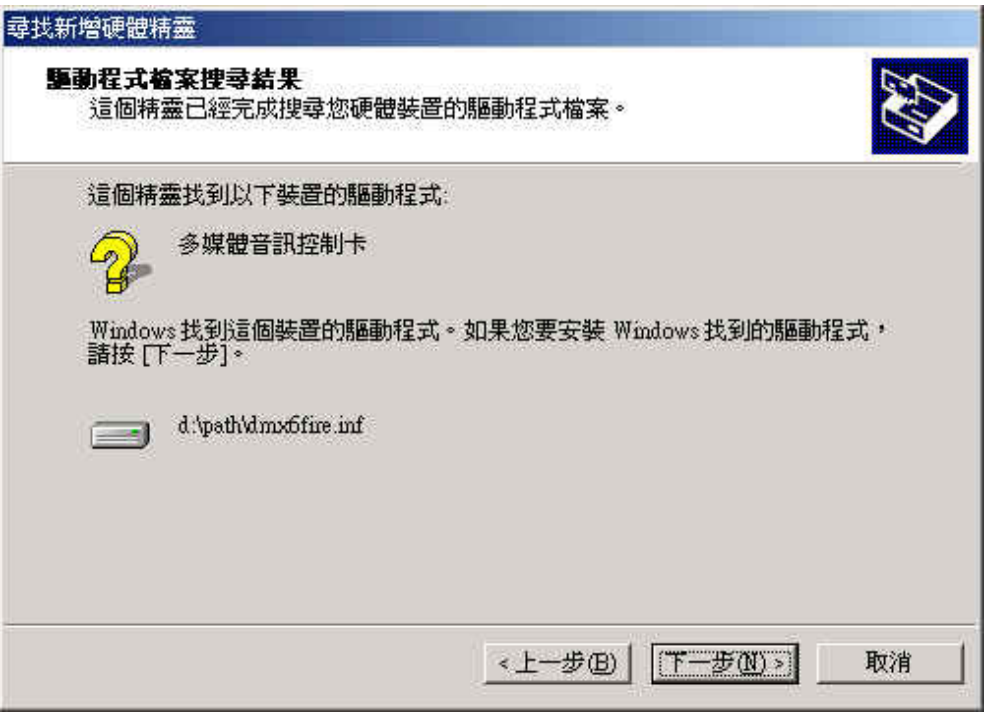

在此畫面中點選「下一步」

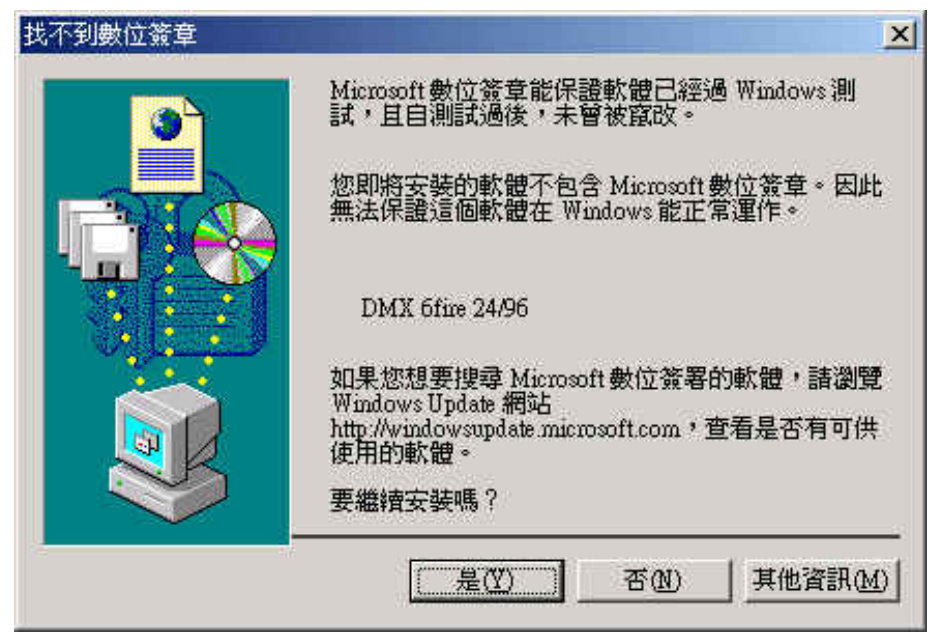

點選「是」開始進行安裝

在此後的安裝過程中,此類的畫面或許還會再出現,只要小心的點選「是」 繼續進行就可以了。

Windows 接著會為您安裝驅動程式,過程中會出現幾個安裝書面,此時應 該不會有其它情況發生。如果其間遇到未預期且不知如何處理的狀況時,通常最 好是只按「Enter」鍵就可以了。

萬一 Windows 再次向您要求驅動程式檔案,請指向上述路徑,這很可能是 Windows 的其它功能必須伴隨此卡一同安裝(例如:如果這是您系統上的第一張 聲卡)。在此情況下,請準備好您的 Windows 光碟以備用。

在安裝好驅動程式之後,您可很容易的利用自動執行程式安裝其它附贈軟 體。

<CD>:\autorun.exe

依照螢幕上的指示進行應該不會有任何問題的。

隨同附贈的軟體也可以很輕易的移除,只要在 Windows「控制台\新增移除 程式 , 中選擇要移除的程式,再點選「移除,就可以了。

### 裝好的驅動程式―看起來應該是這樣的

在驅動程式安裝完成之後,您應該確認所有在 Windows 2000 中的設置都正 常,在裝置管理員中您可以檢查已安裝的硬體組件狀態。您可在 Windows「電腦 管理\系統工具」下找到裝置管理員。

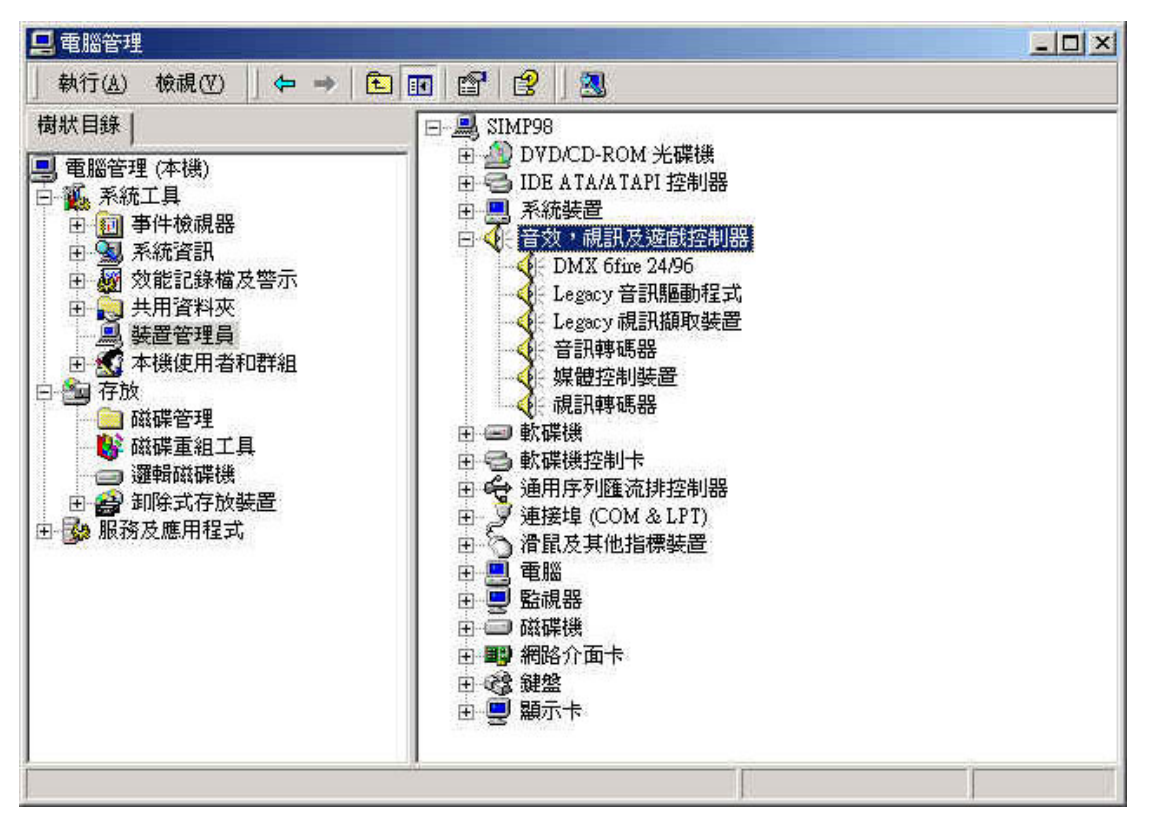

如果您安裝正確,裝置管理員看起來應是這個樣子。在此畫面中,「音效、視訊及遊戲控制器」 已被展開,您可點選此項目左側的小「+」號展開這項目。

# 在 **Windows XP** ㆘安裝

啟動電腦之後, Windows XP 的新增硬體精靈會找到新的硬體,並顯示下列 畫面。

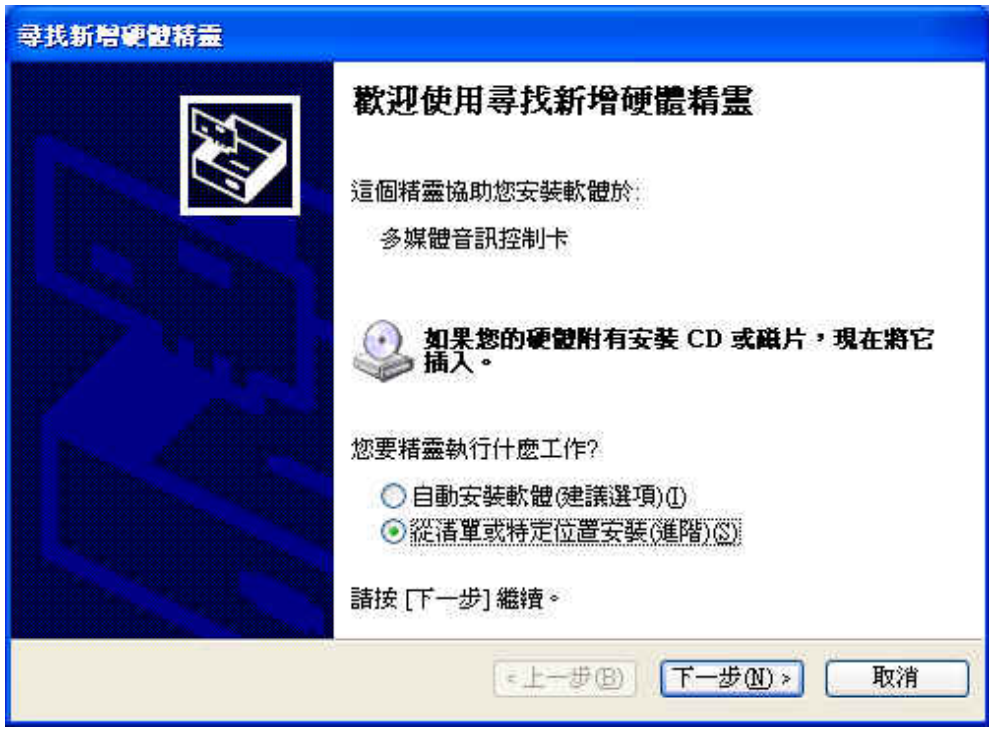

選擇「從清單或定位置安裝(進階)」,並點選「下一步」

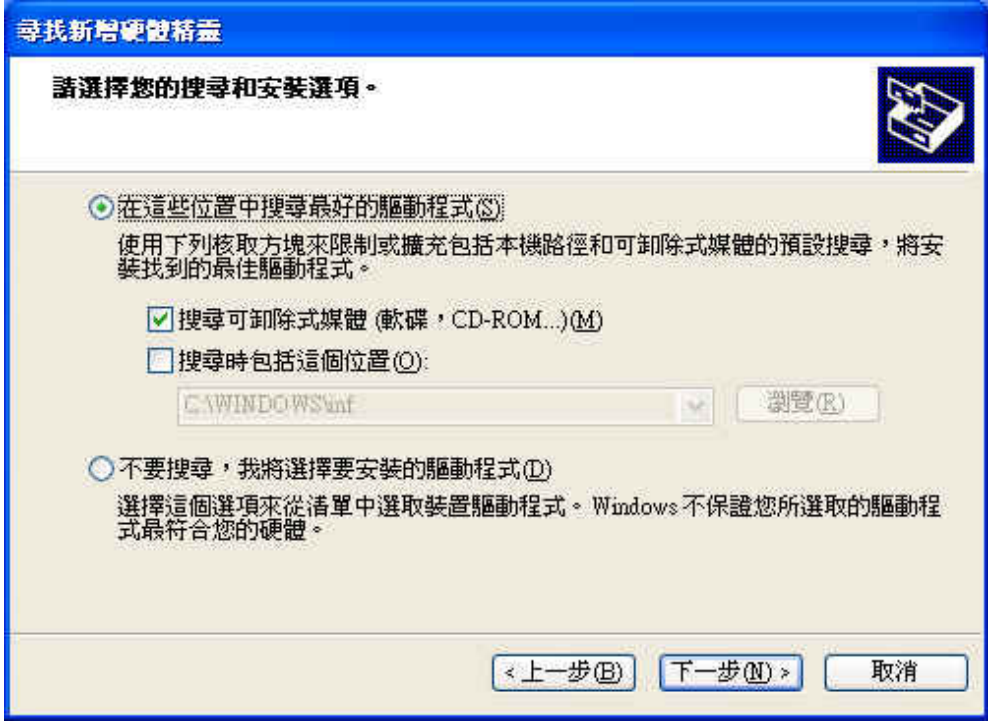

勾選「搜尋可卸除式媒體(軟體,CD-ROM....)」並點選「下一步」

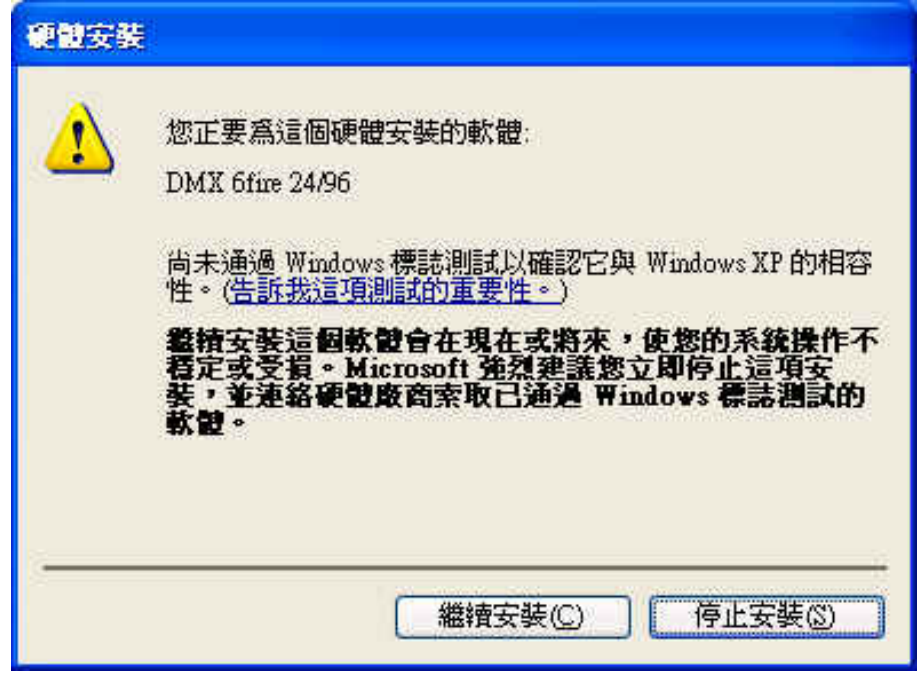

點選「繼續安裝」開始進行安裝

在此後的安裝過程中,此類的畫面或許還會再出現,只要小心的點選「是」 繼續進行就可以了。

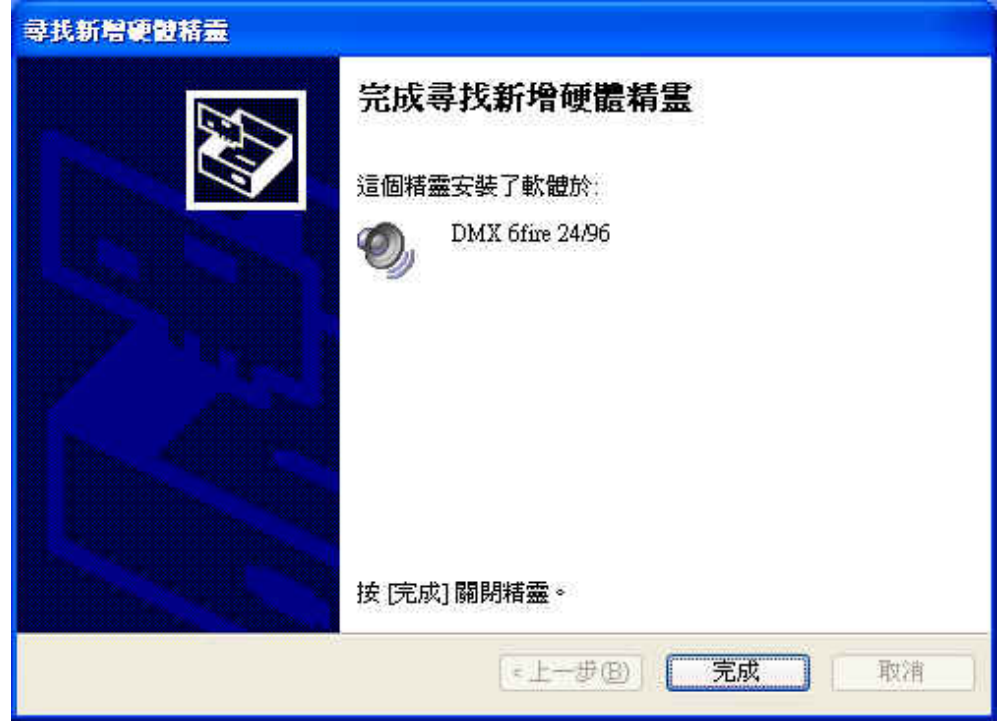

按「完成」結束安裝

Windows 接著會為您安裝驅動程式,過程中會出現幾個安裝畫面,此時應 該不會有其它情況發生。如果其間遇到未預期且不知如何處理的狀況時,通常最 好是只按「Enter」鍵就可以了。

在安裝好驅動程式之後,您可很容易的利用自動執行程式安裝其它附贈軟 體。

<CD>:\autorun.exe

依照螢幕上的指示進行應該不會有任何問題的。

隨同附贈的軟體也可以很輕易的移除,只要在 Windows「控制台\新增移除 程式 , 中選擇要移除的程式, 再點選「移除 , 就可以了。

### 裝好的驅動程式―看起來應該是這樣的

在驅動程式安裝完成之後,您應該確認所有在 Windows XP 中的設置都正 常,在裝置管理員中您可以檢查已安裝的硬體組件狀態。您可在 Windows「電腦 管理\系統工具」下找到裝置管理員。

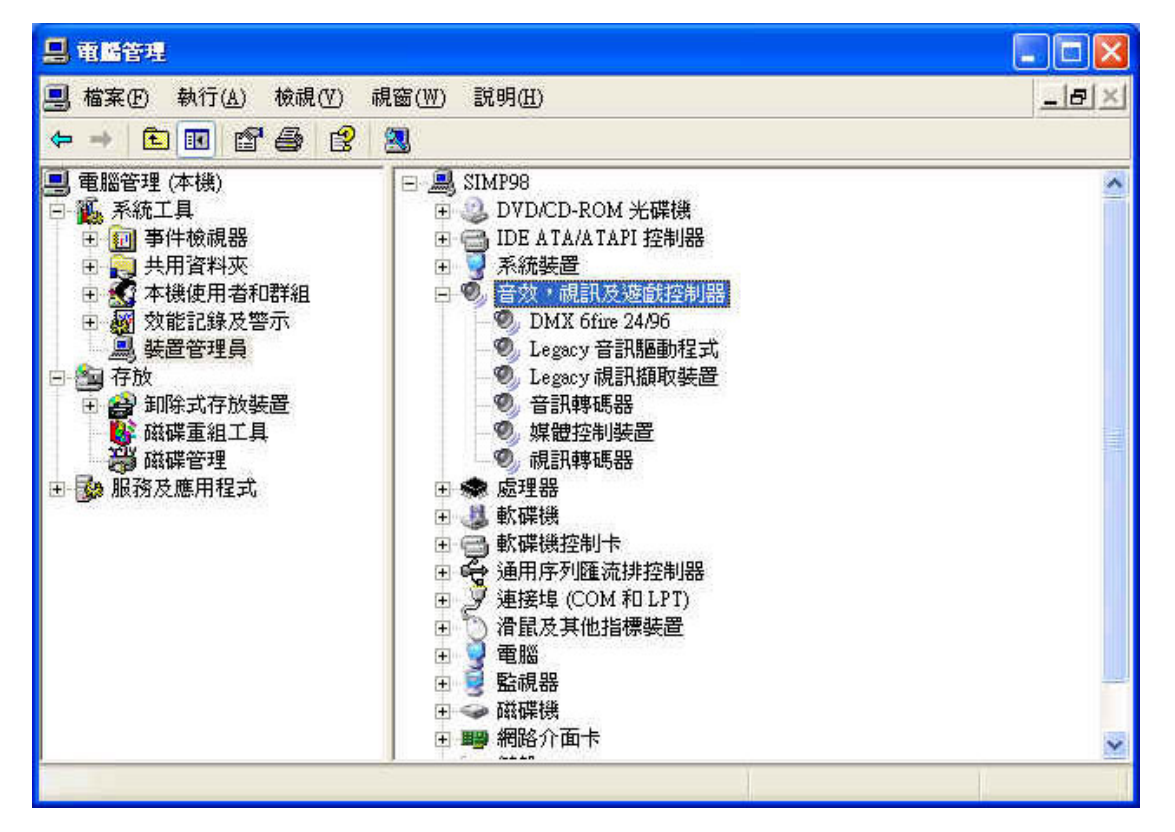

如果您安裝正確,裝置管理員看起來應是這個樣子。在此書面中,「音效、視訊及遊戲控制器」 已被展開,您可點選此項目左側的小「+」號展開這項目。

### 多媒體設定

最後,檢查系統中的「多媒體」設定,並確認用來播放音頻資料的 Windows Wave Mapper 的設定是正確的。

開啟「聲音與多媒體內容」並選擇「音效」

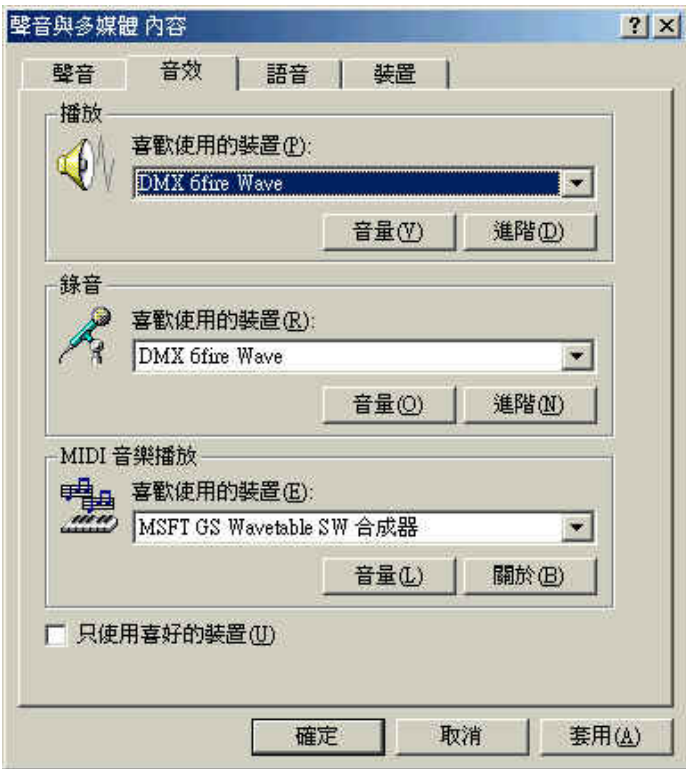

許多程式喜歡透過 Wave Mapper 送出 Windows 系統聲音

在此您可以選擇播放 MIDI 檔案的裝置,預設值是 Microsoft Wavetable 合成 器,如果您安裝了其它的合成器或是 MIDI 介面,可以在這裡選擇,如果您想利 用 DMX 6fire 24/96 擴充模組面板上的 MIDI 介面輸出 MIDI 訊號,這在此選擇 「DMX 6fire MIDI」。

㆖述這些設定可以套用在許多的遊戲、Windows 系統聲音、Microsoft 多媒 體播放器、IE 的應用(Flash 等等)。請注意,有些程式必須單獨在其程式中設定 裝置,這些設定會比上述設定有較高的優先權。

### 連接及其用法

現在您已經完成新聲卡的安裝了,我們來到了最重要的部分―連結外部的設 備並設定軟體。

安全小站:當連接類比裝置時,請確認電源已經關閉,以<br>避免突來大音量造成您的耳朵及音箱受損,至<br>於數位設備,則至少請確認降低您播放設備的<br>音量。 避免突來大音量造成您的耳朵及音箱受損,至 於數位設備,則至少請確認降低您播放設備的 音量。

#### 概觀

SoundSystem DMX 6fire 24/96 不論是在 PCI 卡或是擴充模組㆖都提供了豐 富的連接選擇,接㆘來就為您簡要的介紹。

#### 內部接口

CD Audio、AUX 及 TTL。在 DMX 6fire 24/96 的線路板上提供了三個類比 連接口,分別給光碟機(CD1 及 CD2),或其它的卡像是 TV 或是視訊擴充裝置 (AUX),所需要的訊號線及接頭通常都是這些裝置的標準配備。

內部也具備了數位輸入接口,大部分 CD 光碟機的外部所謂 TTL 級(+5V)的 S/PDIF 訊號就可以接在卡上標示為 CN11 的接口上。

CD 光碟類比訊號輸入接口在線路㆖是各自獨立的,它們可以同時使用,不 過在 DMX ControlPanel 中則是將所有的 CD 訊號控制合在一起。

#### 後方接口

 $6$  輸出,  $2$  輸入: 在 SoundSystem 的鍍金背板上有四個接口, 均為 3.5mm 立 體接口,其中三個綠色接口是六個各自獨立的輸出聲道,適用於主動式音箱及環 繞擴大機,當然,這些輸入也可以接至混音器供工作室使用。

或許您已從 5.1 HIFI 器材上知道這些輸出的配置方式:

- F 前置二聲道(前方,右及左)
- R 後置二聲道(後方,右及左)
- C/W 中央聲道及重低音聲道,在此中央聲道是在左聲道(通常是訊號線上白 色或黑色接頭)

請注意:前置輸出的訊號與類比/數位立體輸出及擴充模組上耳機輸出的訊號相 同。

至於背擋板上的藍色接口是卡上許多的輸入接口之一,使用者可在 DMX ControlPanel 上選擇並錄製送到這個接口上的訊號。

前方接口―多樣化的用途

前置擴充模組展現了符合您未來對於音頻、錄音及播放需求的彈性,從左至 右,一一為您介紹:

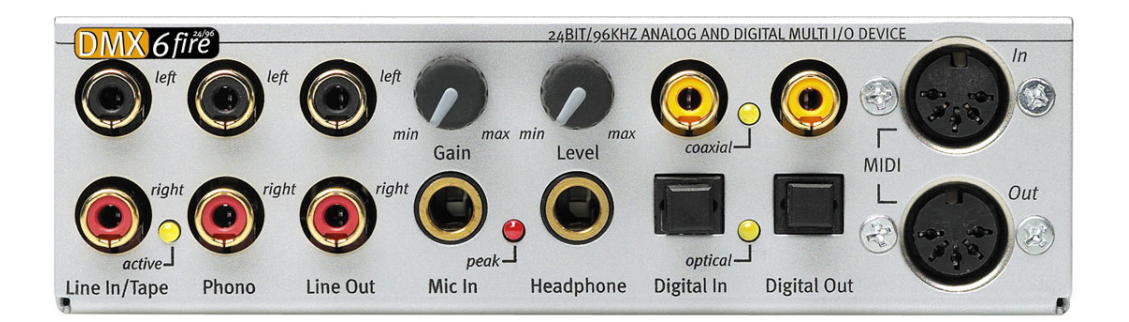

#### 前置擴充模組及其各式接口

#### Line In/Tape

左(上方)及右訊號輸入是用來錄製所謂線級訊號,其訊號靈敏度與 PCI 卡上 的輸入接口相同,這輸入可連接諸如卡匣錄音座、混音器、效果裝置及 HIFI 的 訊號輸出等等,那小小的 LED 是說明這輸入接口是否在 DMX ControlPanel 中被 啟動。

### Phono

左(上方)及右訊號輸入是用來錄製未經前級擴大的唱盤訊號,無疑的這是 SoundSystem 的一個特色,由於此擴充模組整合了 phono 級的前級擴大機及必要 的濾波功能,您可以直接將唱盤的輸出訊號接到這裡,而所附的軟體對於古老音 頻的最佳化有著強大的功能,在「唱盤的連接與錄音」一章中可獲得更詳細的資 訊。請確認您的唱盤是採用 moving-magnet(MM, MD)訊號拾取系統, DMX 6fire 24/96 並未對較少見的 moving-coil(MC)系統進行最佳化,如果您不得不使用 MC 系統,請確認它送出的訊號電壓至少在 2~3mV(請參考您所使用的訊號拾取系統 的相關文件)。

小竅門:為了消除交流電的哼聲,請將唱盤的接地線接在您電腦的外殼上,只要 將它接在機殼上的任何一個螺絲上就可以了。

#### Line Out

這是直接由卡上送出的二聲道訊號(立體,上方為左聲道),一般線級訊號在 此也可以使用,與背擋板 F 接口的訊號相同。

#### 具增益的 Mic In

這是 SoundSystem DMX 6fire 24/96 的麥克風輸入,具有 6.3mm 接頭的電容 式參克風可插在這裡使用,增益旋鈕控制著參克風前級擴大機的靈敏度。如果您 使用的麥克風接頭是比較小的 3.5mm 接頭,則請利用所附的轉接頭轉接。請注 意,這個前置擴充模組無法使用專業音頻中需要 48V 幻相電源的參克風。

### 具音量控制的耳機輸出

這是系統的耳機輸出,它提供與前述 Line Out 相同的立體訊號, 您可以透 過音量旋鈕調整個人喜好的音量。

#### 數位同軸接口

擴充模組上有二個 RCA 數位接口分別掌管系統的數位輸入及輸出,輸出的 訊號遵循 S/PDIF 標準,亦可輸出 AC3 及 DTS 訊號,我們在錄音的過程中可以 在訊號中加入或濾掉一些額外的資訊。在這個介面上應使用銅製同軸雙層遮蔽電 纜線(類以天線及網路線)。

#### 數位光纖接口

另有與同軸型態不同的數位介面,TOS-Link 接口之功能與同軸接口是相同 的。透過光纖線由此與其它的數位設備連接(許多 MD 使用者均使用這種方式連 接)。

### MIDI In 及 Out

MIDI 設備可透過 5-pin DIN 的接口直接連接,不需要其它任何的轉接線材。 MIDI 線通常是交錯連接的,Out 接 In,In 接 Out。

#### 音源子卡連接

前置擴充模組包含了一個擴充插座:一個 26pin 排針,專門供給音源子卡使 用, TerraTec 在 90年代中期有一些音源子卡產品,是屬於「WaveSystem」的附 屬產品。您可以將我們的音源子卡安裝在此,也可以使用其它廠商的子卡,像是 Roland、Korg、Yamaha 或是 CreativeLabs。

MIDI 驅動程式㆒直都是專供外部音源使用的,而您可以選用名為「DMX 6fire WaveTable」的裝置來使用音源子卡,它可以正常的使用 16 個 MIDI 通道。 如果您使用類似 microWAVE PC 這樣的前置擴充模組時,MIDI 資訊將會送至第 二組 MIDI 介面。

### 遊戲搖桿

或許您還記得,聲卡總是提供了搖桿、方向盤等等的接口,本產品並未提供 搖桿連接埠,就像沒有人希望在顯示卡上找到一個印表機連接埠,就算做得再精 巧也是一樣。新的遊戲搖桿趨向使用較快速的 USB 連接埠,它具備了可串接多 個輸入裝置的好處。

### 軟體

TerraTec 工作團隊讓您不需額外的花費就能擁有許多好用的軟體,所包含的 軟體可讓您做到下列工作:

- 設定及控制 SoundSystem DMX 6fire 24/96
- 聆聽所有主要格式(及㆒些次要的)的音樂
- 編輯已錄製及轉入的音頻資料
- 進行專業品質的編曲以及各種不同的娛樂休閒

以上所涵括的範圍可以說是很完整,更好的是,這些軟體強大功能足以在各 領域中完成專業的工作,您可以在 SoundSystem DMX 6fire 24/96 的光碟中找到 您想要的好東西。我們在「HOTSTUFF」資料夾㆗塞滿了我們所精選的音頻共享 軟體或免費軟體,足夠您把玩好一陣子了。

假定您安裝了所有的程式,在安裝之後您會發現在您的系統中有以下的程 式,我們會在後面概略說明,至於詳細內容就請直接參考各別軟體的求助檔案。

### 驅動程式

SoundSystem DMX 6fire 24/96 針對不同的應用提供了各類驅動程式,驅動程 式在一般8至96KHz 的取樣率下其音質解析度支援自 8bit 至 32bit 中所有的解析 度,取樣率不是透過插值計算而得,也就是說 DMX 6fire 24/96 會自動設定在程 式播放或錄製所用的取樣率,如此可避免因為內部的取樣率轉換所造成的音質損 失,不過總有些例外,我們會在後面提及。現在針對個別的驅動程式做一說明。

#### **DMX 6fire 24/96** 驅動程式

在絕大多數的 Windows 程式中,都會使用名為「DMX 6fire Wave」的裝置 來錄音或播放,通常訊號輸出是透過這個裝置將訊號由類比輸出送出,它也可以 用來錄製類比訊號(包含線等級、麥克風、錄音座或 phono 輸入及內部類比輸入)。

### **ASIO** 驅動程式

只要是支援 Steinberg 的 ASIO(或 ASIO 2.0)介面的程式就會在相關的對話框 ㆗顯示 SoundSystem DMX 6fire 24/96 的 ASIO 裝置,程式透過 ASIO 就能在錄音 及播放時達到極短的延遲時間,例如,在 Cubase VST 中平均延遲時間可達 7 至 20ms,在高速及乾淨的系統中,在 96KHz 取樣率下延遲時間可縮短至 1.5ms。

#### **MIDI** 驅動程式

這是㆒個專讓前置擴充模組㆖ MIDI IN 及 OUT 接口進行 MIDI 溝通的驅動 程式,在系統中這裝置名為「DMX 6fire MIDI」,您可在任意的情況下選用它。 SoundSystem DMX 6fire 24/96 最多提供二個獨立的 MIDI 輸入及輸出(連接 DXF 或 microWAVE PC 情況下), 總共給您 32 個 MIDI 通道。

如果要讓 Windows Media Player 所播放的 MIDI 檔案可送至外部設備,請開 啟 Windows 控制台中的「音效及多媒體內容」,將 MIDI 輸出設置在上述的裝置 上就可以了。

31

### **DMX** 驅動程式特殊內容

以下內容是給那些需要知道深入一些資訊的人,新手可以直接跳過不會產生 任何問題。

#### **32bit** 資料傳輸

這個驅動程式支援一個特殊的資料傳輸格式,稱之為「32bit unpacked」,音 頻資料串流是透過 PCI 匯流排送至主記憶體,而 PCI 匯流排以 32 個通道(32bit) 工作,所以 PC 通常會特別注意讓其所有的資源能夠充分的運用在目前的工作 上,例如傳送 8bit 的音頻檔案時,它們就會將4個 8bit 的資料結合在一起傳送, 16bit 的資料則是結合2個一起傳送,所以它們可以單獨的進行傳送。(圖上方)

而傳送 24bit 的音頻資料的情況就比較複雜,假設現在只有 24bit 的音頻資 料在傳送,其中有 8bit 完全不見了,「24bit packed」方式用以下的方式解決這個 問題, CPU 將 24bit 資料串流分別填入數個 32bit 空間(圖中),這是很耗效能也沒 有必要如此做。

使用「32bit unpacked」方法讓 24bit 以外的位置全部以硬體填上零值,並讓 硬體以適切的 32bit 封包傳送,目前市面上絕大部分的軟體都支援這種節省資源 的方法(圖下)。

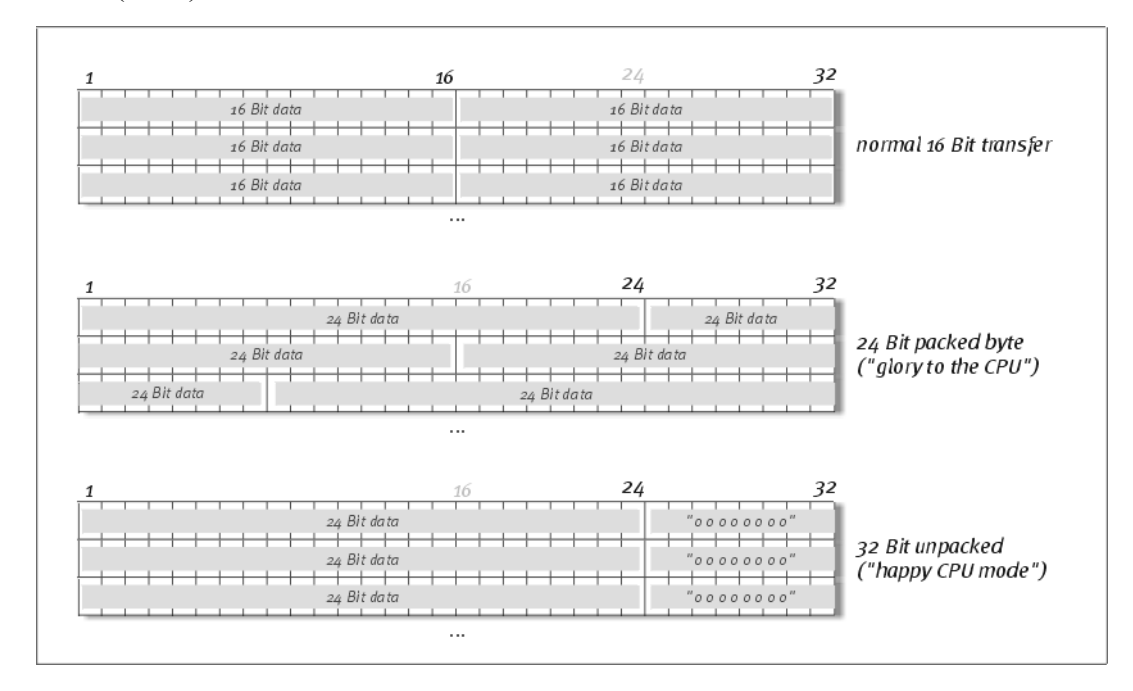

### **DirectSound** 與 **WDM**

相信不用明說大家都知道 DMX 6fire 24/96 驅動程式也支援 Microsoft 的

DirectSound 或 DirectSound 3D 介面,這個軟體嚴格的遵循 Microsoft 的 WDM 規 格。WDM(Windows Driver Model)是來自一家參與一些音頻範疇中革新工作,名 為 Redmond-based 軟體公司的新驅動程式概念,例如:這個驅動程式可讓多個不 同的應用程式同時播放音頻資料。

#### **WDM** 取樣率**(SR)**插補

在 WDM 的架構下 multi-client 功能允許同時播放多個不同取樣率的音頻資 料串流,其取樣頻率使用其中最高的一個為基準,取樣率不足的部分以插值法加 入但不影響其音高。

SR 轉換/插補總是會造成㆒定程度的音質損失,如果您很重視音質,就請確 認不要在同一時間內使用多個程式處理不同取樣率的音頻資料,例如:最好在您 以 44.1KHz 取樣率傳送一段音樂給 DAT 錄音座時,只使用一個播放軟體進行這 工作。在 DMX 控制台中您可藉由啟動「Setting」頁中的「Wave Playback」項目 略過一些可能的電平調整,這項設定在如果您想透過數位介面傳送 AC3 或 DTS 訊號時顯得特別重要,例如:外接 Dolby Digital 解碼器。

#### **WDM** 核心串流

WDM 核心串流亦象徵著 Microsoft 新的技術,就像 Steinberg 建立其 ASIO 的情況,核心串流允許極快速的運作音頻硬體,不過使用的軟體(像是音頻、MIDI 編曲軟體或是軟體合成器)必須直接支援 WDM 功能,在付梓的同時,我們所知 道且測試過㆒套新的錄音軟體―Cakewalk 的「Sonar」。

相關訊息請參考在光碟片㆗「Documents\Tips」資料夾㆗的「Sonar Tips」。

### **DMX** 控制台

DMX 控制台是在光碟中所有軟體重要性僅次於驅動程式的軟體,在這裡您 可以按不同的情況配置您的 DMX 6fire 24/96,調整靈敏度、降低音量等等。

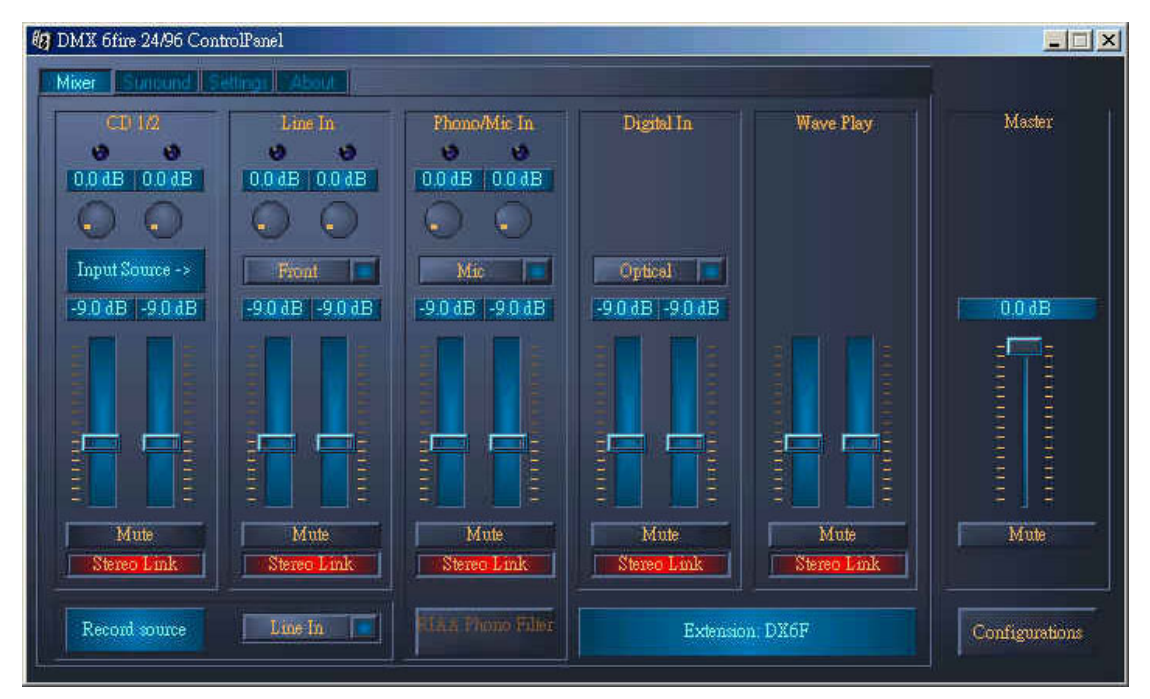

在「Mixer」頁中您可以調整靈敏度及電平,切換 phono 濾波及選擇錄音源,在 DMX 控制台的 右側則是始終維持相同的控制項,以控制整體的電平值。

### 控制台如何工作?

DMX 6fire 24/96 的 DMX 控制台及其訊號路線(卡㆖的訊號流)相當容易瞭 解,儘管它具有許多選項,DMX 控制台是由幾頁可以查看或調整系統配置的功 能頁所組成的,分別為 Mixer、Surround、Setting 及 About。

*Mixer* 頁

讓我們仔細的看看本頁中的左側五個區域,由左至右您會看到分別標示為 CD 1/2、Line In、Phono/Mic In、Digital In 及 Wave Play, 在最右側的區域是每一 頁都㆒樣的,這部分後面會提到。

前三個類比通道(CD、Line 及 Mic/Phono)可控制增益,卡上具有一些前級擴 大器可以利用這些增益控制調整輸入訊號的電平,老經驗的使用者會很高興知道 這些增益(最高可達+18dB)是在進行 A/D 轉換之前提升電平,這可確保高品質的 A/D 轉換器能㆒直有最好的表現。

在增益調整區域也具備了彩色的削峰 LED,這對即將產生的音量過大及失

真的情況給您視覺上的警告,黃色代表已達-1dB 的界限,紅色光則表示訊號音 量已超過 0dB,很可能已經造成可聽見的失真狀況。

VU 表㆖彩色的光並不是用來好看的,它們主要是用來讓您方便設定訊號的 音量,其顯示的衰減範圍自 0 至-45dB,衰減是以 0.5dB 為一單位調整至-43.5dB, -45dB 的設定基本上與靜音開關是相同的功能。

將滑鼠指標移至彩色 VU 表上並稍停留,畫面上就會以 dB 為單位顯示出當 時訊號最大音量。

靜音開關可讓訊號完全無聲。

Stereo Link 功能(預設啟動)可讓左右二聲道音量同步調整。

利用在 VU 表上單點滑鼠右鍵可關閉 VU 表的彩色顯示,以節省系統資源。

控制台第一個區域(CD 1/2)是專供二個內部光碟控制之用,其餘四個區域除 了 WavePlay 之外均可指定訊號來源。使用者可利用彈出式選單選擇來源,選單 內容如下:

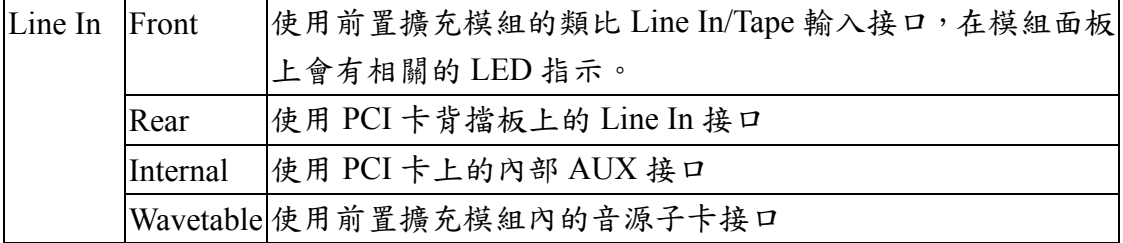

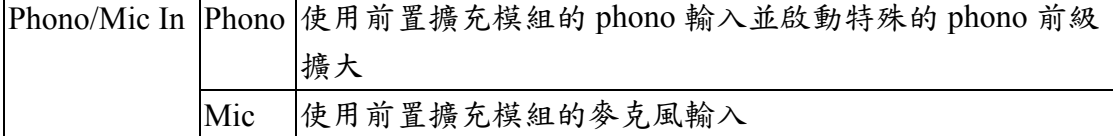

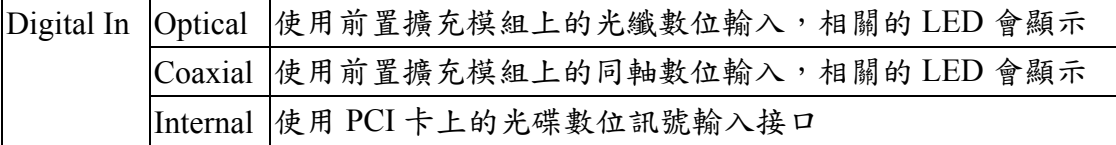

前四個區域是控制所有輸入訊號的輸出音量,第五個則是控制所有由 WavePlay 裝置所輸出的訊號音量。

#### Record source

選擇四個輸入源中的一個當作錄音來源,例如,在這裡選擇「Phono/Mic In」 並在對應的區域選擇「Phono」您就可以在前置擴充模組㆖的「Phono」輸入接 口錄下唱盤送出來的訊號了。

當您要播放或錄製唱盤的訊號時,RIAA 鈕必須要啟動,在家用的 HIFI 擴 大機上,RIAA 濾波是一直開啟的,而在 SoundSystem DMX 6fire 24/96 則是為關 閉的,因此您可以使用其它特殊編修軟體所自附的濾波效果。

接下來讓我們看看多聲道的設定。 *Surround* 頁

在多聲道播放模式下 Surround 最多可控制達 6 個聲道的音量,例如:播放 DVD。

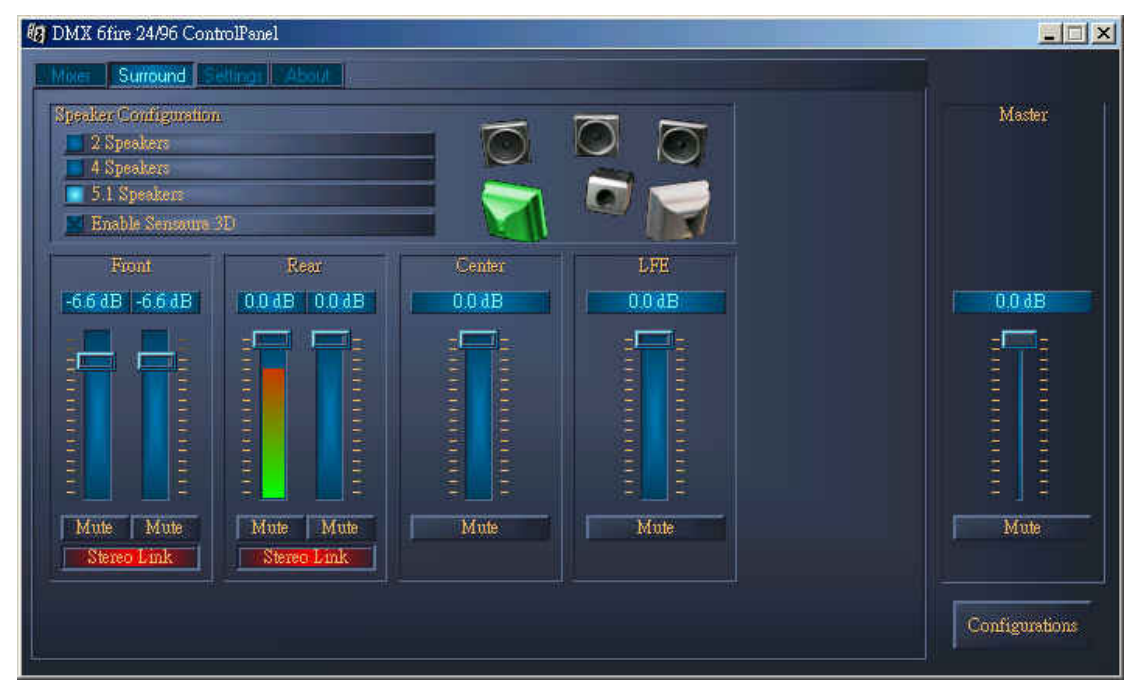

DMX 6fire 24/96 的 Surround 配置,在此您可控制環繞聲道的音量。

Speaker Configuration 區域,在此選擇您的音箱種類,可以是 2、4 或 6 聲道。 在音箱的圖示上按下滑鼠右鍵會讓它變色並且在對應的聲道發出測試聲響。

#### Enable Sensaura 3D

此功能可讓只有二聲道的音頻具有更多空間感及立體感。

### 音量控制

控制各聲道的音量,在此音量只能衰減,例如:您必須降低其餘聲道之音量 才能聽到中央聲道。

### *Setting* 頁

這裡才是真正的重點,對於一些複雜的技術細節更精確的說明,不過不會很 難懂的。

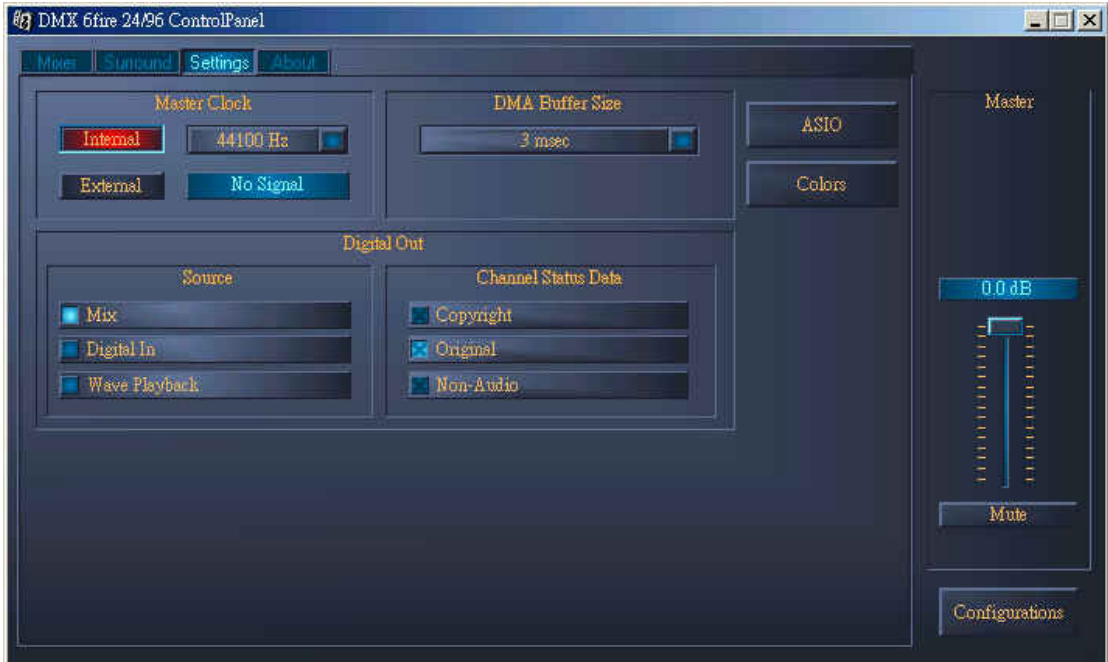

在 Setting 頁中可針對驅動程式、數位介面及控制台顏色進行配置設定

#### Master Clock

這裡是有關於您的 SoundSystem DMX 6fire 24/96 所使用的取樣頻率,這是 視應用而定,這點非常重要,例如卡是可以(有時候必須)被外部訊號控制(例如: 由 MD 錄音座),或是它自己可以指定一個頻率並透過數位介面讓其它設備分享 這個訊號並進行錄音。

如果㆒個有效的數位訊號自數位輸入送進來,它的取樣率將會顯示在 DMX 的控制台上,而且 SoundSystem 可以且應該被設定在這個外部訊號的取樣率 (External),如果您忘了這個步驟,那麼在錄音過程㆗會產生㆒些諸如爆音的錯誤 訊號。

當然,在相反的情況下您也應該注意設定您的週邊設備(讓外部設備與 DMX 6fire 24/96 同步),在這情況㆘,將 DMX 控制台設為「Internal」,當您不使用外 部數位設備時也應該設成這樣。如果輸出入二端始終有設備接著,那麼您就必須 決定由哪㆒個提供時脈訊號。

DMX 6fire 24/96 的數位介面支援由 8bit 至 24bit 之間所有的音質解析度,也 支援 8KHz 至 96KHz 間所有的取樣率,請注意,不是所有的設備都能處理取樣 率超過 48KHz 的訊號,例如:如果您想傳輸 96KHz 的訊號給 MD,您必須先把 檔案轉成 44.1KHz 或 48KHz,您可以利用附贈的 WaveLab 2.0 Lite 去轉換。

#### DMA Buffer Size(DMA 緩衝區傳輸延遲)

在一些程式中您所面臨到不止是選擇一個音頻裝置,還要去選擇所謂的緩衝 區大小。這主要的功能與 ASIO 有關,WDM kernel streaming 也直接受此影響。 雖然初次接觸會感到些許的複雜,但當您瞭解到它的意義時會是非常有用的,而 且它也不是真的那麼難懂。

音頻緩衝區的數量及大小決定了應用程式(像是軟體合成器)取用 Windows 驅動程式的速度,較少及較小的緩衝區會讓卡的反應快些,您在調整軟體合成器 控制項或在硬碟錄音軟體播放時移動播放標籤時會感覺到其差異。

您或許認為越快越好,但有個陷阱在這,這個設定是視系統而定,而且如果 系統太慢時,太低的值會造成錄音或播放時產生掉音現象,如果發生這情況,提 高這個值。

#### ASIO

ASIO 鈕會引領您去設定 ASIO 的緩衝區大小,這有關於 ASIO 裝置的速度。 每個緩衝區樣本數量較低時,支援 ASIO 的應用程式會較快發出音頻訊號,這個 設定是視系統而定的,在最好的狀況下,軟體的延遲時間約在1.5ms,在一般音 樂用的 PC 上來說, 延遲時間平均約在 7~30ms。請注意在您能使用新的設定值 前必須先重新啟動支援 ASIO 的應用程式。

#### Digital Out

DMX 控制台的 Setting 頁讓您可以為數位輸出選擇不同的來源,以㆘的來源 可在「Digital Out」欄位中設定。

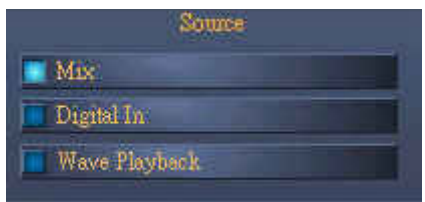

Mix

將控制台中完整的訊號送至 S/PDIF 輸出,包括所有相關音量。換句話說, 數位輸出的訊號與前置擴充模組的類比輸出訊號相同。

Digital In

將數位輸入的訊號以無損失的方式直接送至數位輸出,不過,要確認同步是 否正確。

### Wave Playback

將音頻軟體輸出的訊號直接送到數位輸出,當要傳送像是 AC3 與 DTS 音頻 訊號所使用的控制訊號時就會用到這個設定。這個音頻訊號是「bit-true」的。

另外,以下的參數在上述三種情況下都可以選用。

Copyright

在訊號中加入防拷 ID,這項功能是設定所謂的「防拷位元」以確保訊號無 法以數位方式複製。

### **Original**

啟動所謂的「generation bit」,允許訊號完整的複製。

Non-Audio

在音頻資料外加㆖控制資料(像是聲道分配),當由軟體 DVD 播放器傳送 AC3 或 DTS 訊號給外部解碼器時必須啟動此選項。

### Color

在這裡您可以隨心所欲的配置控制台的顏色。

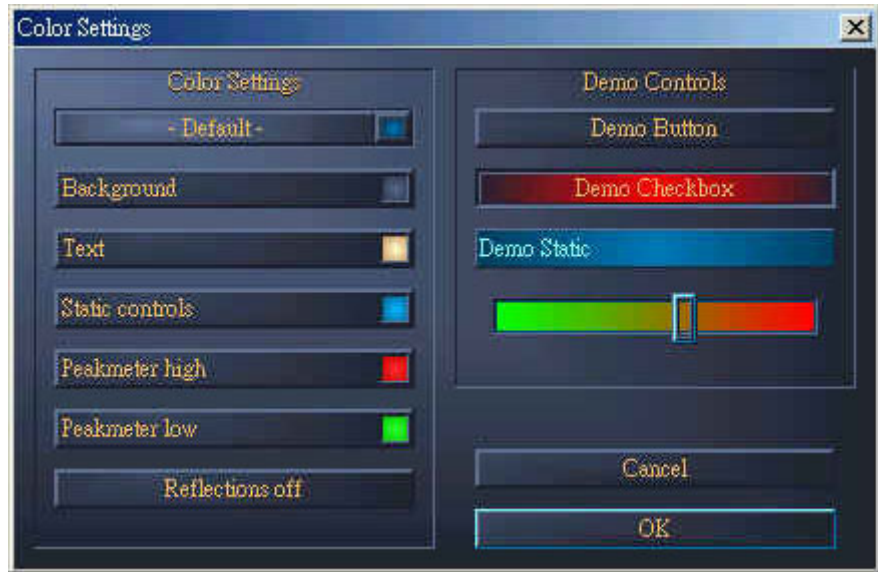

「Reflections off」選項可切換所有物件的反光模式,關閉反光模式對較慢的

還有,您可以在第一個設定項的下拉選單選擇一些預先設定好的設計, 「Default」則是還原成原來的顯示設定。

順道一提,那些討厭彩色使用者介面或是沈迷於系統效能的使用者不必過於 擔心,只要關閉反光模式,預設的顯示模式對系統的負擔不會大於顯示一般的 Windows 物件。

*About* 視窗

顯示音頻驅動程式及系統設定資訊,當您要與 TerraTec 連絡時,這些細節 是挺有用的。

只要載入 DMX 的控制台後,在 Windows 系統列中就會出現一個小的混音 器圖示(在右下角,時間的旁邊),在圖示上按下滑鼠右鍵後就可以直接使用一些 控制台中的功能,功能的使用請參考前述說明。

Hide/Show

將控制台最小化或最大化。

### **WaveLab Lite 2.0**

WaveLab 是㆒套由 Steinberg 公司推出的錄音及編輯軟體,特別適合編修大 型音頻檔案,即便是錄製 24bit/96KHz 的格式也沒問題,而現今更由於 DMX 6fire 24/96 支援 WDM 介面,讓 WaveLab 可以使用 WDM 驅動程式進行名符其實的 24bit 錄音。

精準的縮放功能及豐富的工具使編輯工作更為快速,讓您在使用上更為得心 應手。

WaveLab 或許將成為您最常使用的工具軟體,以下說明可令您快速上手:

•啟動程式

- •開啟「Option」選單,選擇「Preferences」並到「Sound Card」頁 (您也可以按 CTRL+P)。
- •選擇 DMX 6fire 的播放及錄音裝置:「DMX 6fire Wave」。
- •按「OK」關閉對話框。
- •按下紅色錄音鈕或是數字鍵盤上的「\*」鍵以便開啟錄音對話框。
- •選擇一個取樣頻率(這必須與卡的時脈一致,參考「控制台」)及 bit rate,開始 錄音。
- •程式會一直將聲音錄至硬碟直到您按下停止鍵,或是當硬碟已滿才會停止。
- •接著您可以編輯及儲存檔案。

關於此程式詳細說明可參考光碟㆗「Documents」資料夾㆗的線㆖文件。

### **MusicMatch Jukebox**

在許多音效卡產品中大都會附上一個所謂的多媒體播放軟體,而 MusicMatch Jukebox 的功能卻更強大,這也是為什麼 TerraTec 會將它納入產品之 ㆗,除了播放不同格式的音頻檔案之外,它還支援了簡易的 CD 音軌抓取功能。 若有需要,它可以將資料直接以原始 Fraunhofer 編碼方式製成最高品質的 MP3 格式寫入硬碟,並包含標題資訊在內。

### **Cyberlink Power DVD 3.0** ― **6** 聲道

這個應用軟體是本產品中的另一個重點,搭配您的 DVD 光碟機,它就能直 接的播放 DVD 影片並由 DMX 6fire 24/96 輸出 5.1 聲道類比音頻,純正的環繞音 效。

關於本軟體的詳細說明,請參閱線㆖文件。

### **Algorithmix Sound Laundry TerraTec Edition**

Sound Laundry TerraTec Edition 是㆒套具備強大工具的軟體,可讓您直接在 電腦上處理像是古老的錄音品之類有問題的素材,它可幫您維持原始錄音品質的 情況下移除或明顯降低噪音。

關於此程式詳細說明可參考光碟㆗「Documents」資料夾㆗的線㆖文件。

### **Emagic MicroLogic Fun**

關於 Emagic 的 Logic,我們很自豪的介紹在我們產品中一套最功成的音頻 /MIDI 編曲軟體,目前的版本具備了更強大的功能,Logic 支援錄音及方便的編 輯 MIDI 與音頻檔案,在這些功能中 Logic 提供了音符景觀模式、許多 MIDI 及 音頻編輯器,且整合了視訊功能。

此版本新增支援 DMX 6fire 24/96 ASIO 驅動程式,也可使用 Logic Audio Device Setup Manager 去為 MicroLogic 建立自訂的合併裝置(這對於在㆒台電腦 ㆗使用多套 DMX 6fire 24/96 或其它 TerraTec EWS/EWX 產品時特別有用)。

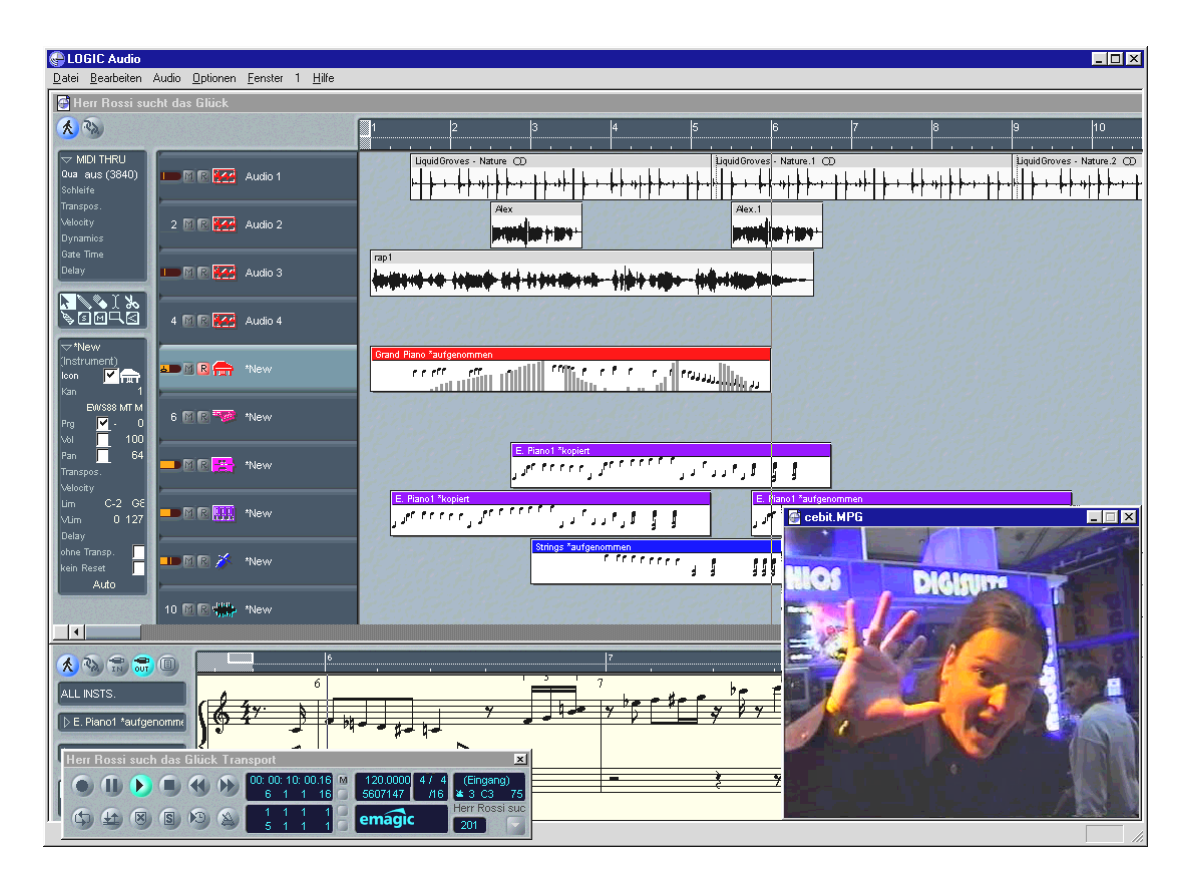

請注意 MicroLogic Fun 目前只能在 Windows 98SE 及 Windows ME 下使用。 關於此程式詳細說明可參考光碟㆗「Documents」資料夾㆗的線㆖文件。

# **HOTSTUFF** 資料夾

我們收集整理了許多額外的程式、工具及檔案,全部都放在 SoundSytem DMX 6fire 24/96 光碟片中,這個資料夾值得您仔細看看。

這些程式中有許多是屬於 shareware,如果您喜歡某個程式並打算長期使 用,請支持 shareware 準則支付費用給程式作者,謝謝!

### 練習

### 唱盤的連接與錄音

首先向年輕一代的讀者略微介紹:「唱片」是一種黑色、圓形的膠盤,在20 世紀末,唱片幾乎只剩下夜總會中所謂的 DJ 在使用。

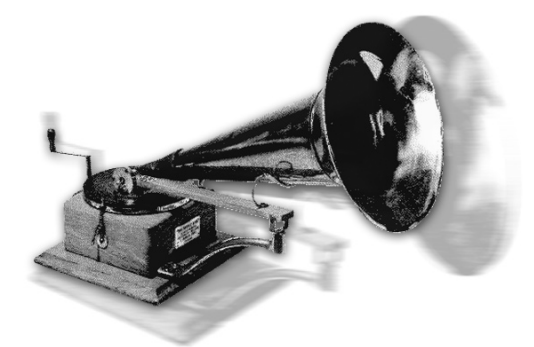

時下保存或修復膠唱片是一件非常流行 的工作,利用 SoundSystem DMX 6fire 24/96 您就擁有製作高品質錄音的利 器,您可以將任何具備「moving-magnet」 拾音系統的現代唱盤直接連接在 SoundSystem ㆖,不需要透過您的 HIFI 系統或是任何擴大機,在 DMX 前置擴充

模組中已內建了 phono 前級擴大,且支援符合 RIAA 規範訊號濾波功能。我們也 已經在 DMX 6fire 24/96 產品㆗加入的 Algorithmix Sound Laundry TerraTec Edition 軟體,這是一套用來修復古老錄音的專業應用程式,另外還有一套適合 Phono/Mic In 編修長音頻檔案的 WaveLab 2.0 Lite。

將您的唱盤接在前置擴充模組上的「Phono」RCA 接口上, 如果您的唱片有接地線,只要將它接在您 PC 機殼的任一個螺 絲上,接著找到您心愛的唱片,就可以準備開始了。在此同時, 讓我們仔細瞭解 DMX 6fire 的控制台:

在 Mixer 頁㆗第㆔個區域(Phono/Mic In)控制著 Phono 通 道,從彈出式選單選擇「Phono」,彩色的 VU 表引起您懷舊的 聆聽經驗,您現在可以從卡上的第一對立體輸出監聽唱片的聲 音(卡上的 F 接口或是前置擴充模組的 Line Out),如果您利用 數位方式將 DMX 與您的 HIFI 系統連結,那麼請在 DMX 的控 制台㆗的「Setting」頁將「Digital Out」設定為「Mix」。訊號 將仍會有些許的失真,不過不要擔心,我們在後面會有詳細說 明。

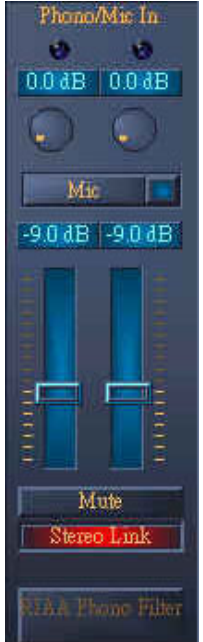

區域中兩個圓鈕是控制系統的 phono 前級擴大,設定至最理想的音量(可錄 製出完美的聲音),先在樂曲中找一個最大聲的區段,並調高音量直至削峰 LED 持續顯示黃色,只有偶爾閃紅色。

現在讓我們注意訊號的品質,並啟動 RIAA phono 濾波,您的唱片聽起來應 該與平常一樣,甚至可能還要更好一些。

您現在可以用適當的程式將聲音錄㆘來,例如:附贈的 WaveLab 2.0 Lite。

這個軟體也可以編修已錄製完成的訊號,接下來您可以使用另一個附贈的軟體– Sound Laundry TerraTec Edition,去消除一些像是爆音或嘶聲的噪音,並可即時 的監聽其效果。

### 交流電哼聲

在某些情況下您會聽到交流電哼聲,這是因為唱盤與 PC 的接地不同,唱盤 上應該會有一條接地線,您可將這接地線接在電腦的機殼上,只要將接地線夾在 機殼蓋或是任何一個螺絲上,請不要將接地線伸進電源供應器的風扇中,或是其 它靠近電源供應器的地方。

### 再㆒次叮嚀

音頻的訊號是以一種紋路記錄在唱片的溝槽中,這紋路透過唱盤的唱針以機 械方式拾取,將壓印在膠盤上的「音頻資料」轉換成微弱的電氣訊號。拾音系統 分成「Moving Coil(MC)」及「Moving Magnet(MM)」。

MM 系統是利用移動永久的磁鐵,MC 系統則是線圈跟隨著唱片溝槽的移 動,MC 系統的優勢在於較低的移動質量,但它的缺點在於輸出訊號低於 MM 系 統 10 倍,使得它很難達到較好的 S/NR。

MM 及 MC 系統都具有很不錯的訊號再生能力,但實際㆖前者是比較普遍 的。

#### **RIAA** 濾波

也許您曾經不小心將唱盤接到 HIFI 擴大機㆖錯誤的輸入接口,您可能發現 到訊號很大聲也有失真,這是因為唱針的偏移侷限在一定的範圍,在唱片上高頻 (低震幅)訊號被擴大而低頻(高震幅)訊號被縮小,所以從拾音系統傳送出來的訊 號必須先經過處理(濾波)後才能使用。

Recording Industry Association of America(RIAA)定義了頻率變動範圍的標 準,以便讓所有唱片透過相同的濾波方式播放。

### 遮蔽

由於相對低於 MM 系統的輸出(MM 系統約 2~5mV, MC 系統約 0.1~0.4V), 必須有某種程度以上的防止外部噪音的措失,例如:太過於簡化的電源供應設計 會造成交流電哼聲。

不幸的是,在一般家庭中大量的電子設備導致電磁干擾的增加,縱使這些電 磁波很微弱,但仍舊會對拾音訊號造成干擾。這個問題可利用隔絕擔大機的方式 解決,就像 SoundSystem 金屬的前置擴充模組一樣。

#### 錄音

正確的設定 phono 輸入訊號的音量以便充分使用聲卡輸入轉換器的動態範 圍是很重要的㆒件事,在播放您要錄製㆘來的唱片時請注意 DMX 6fire 24/96 控 制台中的 VU 表的電平,利用增益控制調整音量讓 LED 偶爾閃黃燈,如果閃紅 色就表示訊號被「削峰」了,理想的音量值是剛剛低於 0dB 界限,與您以前用 錄音座錄音不同的是,在數位錄音中絕對不能超過最大的電平值。這在類比的世 界中也許會被認為是飽和的效果,但對數位技術而言,這會造成實質上無法修復 的且可明顯聽出的失真。

### 錄完了,接下來呢?

現在您已經用您的聲卡及類似 WaveLab Lite 的軟體錄完聲音,您可能需要 以數位的方式去編輯它們,附在產品中的「Sound Laundry TerraTec Edition」是 ㆒套具備修復古老唱片錄音強大功能的軟體,更直覺的操作及方便使用,如果您 想用其它的應用程式去編輯您的錄音,它至少必須包含 de-clicking、de-cracking 及 de-noising 等功能。

有些程式提供額外的功能,像是擴張立體聲像(這與 CD 比起來,唱片的限 制就多了)及可提升音質或加些力度的等化器,不論如何,請記住大體上少些效 果是比較好的,太多的修補動作會毀了原始錄音的真實聲音。

如果您是將唱片㆒面從頭到尾錄成㆒軌,您可以利用 WaveLab 或 Feurio(在光碟 的 HOTSTUFF 資料夾)去分割成獨立的音軌。最後您可以利用製作 CD 的軟體將 這些錄音燒在 CD 上了。

### **DMX 6fire 24/96** 的數位介面

能夠傳送或接收S/PDIF協定的設備都可以連到DMX 6fire 24/96的光纖或同 軸的數位介面㆖,例如 DAT 及 MD 錄音座。這個介面支援以「bit-true」方式傳 送數位訊號,另外,它也支援像是 Dolby AC3 這樣的原始資料串流。

#### 連接與控制台設定

利用 DMX 6fire 的數位介面將音樂以數位方式從電腦送到其它的設備,或是 用 PC 來錄製音頻資料。播放及錄製各有一個接口可讓您接光纖或同軸線,同理, 被連接的設備也會各有㆒個輸入及輸出接口,Optical Out 接口除了以標示辨別之 外還可以從接口中的紅色光線辨識,只要將 DMX 6fire 24/96 的 S/PDIF 輸入接到 想要接的設備的 S/PDIF 輸出就可以了,反之亦然。

我們可以在 DMX 控制台中的「Digital In」設定由外部設備送至卡上的訊號 初始電平,請注意,這個控制對於錄製時的訊號強度(輸入靈敏度)不會產生影 響,我們錄製下來就是原始數位訊號,若要在錄製時改變音量,您可在諸如 WaveLab 2.0 Lite 這樣的軟體中處理。

DMX 控制台中的「Setting」頁讓您可為數位輸出選擇不同的來源。以下是 「Digital Out」區域㆗可選用的來源設定。

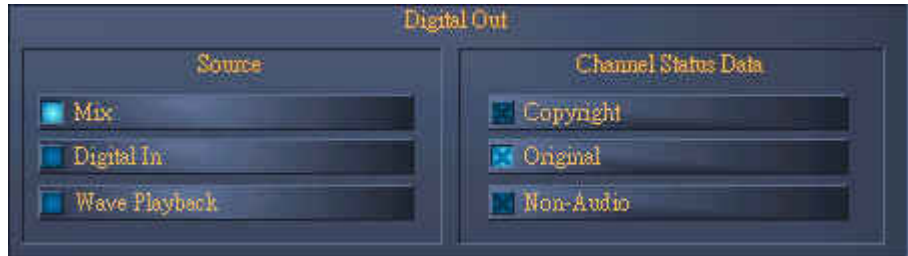

*Mix* 

透過 S/PDIF 送出與類比輸出(前聲道)相同的訊號。

#### *Wave Playback*

由應用程式直接將訊號送至數位輸出。

### *Digital In*

將數位輸入的訊號直接送至數位輸出。

另外,以下的參數在上述三種情況下都可以選用。

### *Copyright*

在訊號中加入防拷 ID,這項功能是設定所謂的「防拷位元」以確保訊號無 法以數位方式複製。

#### *Original*

啟動所謂的「generation bit」,允許訊號完整的複製。

### *Non-Audio*

在音頻資料外加㆖控制資料(像是聲道分配),當由軟體 DVD 播放器傳送 AC3 或 DTS 訊號給外部解碼器時必須啟動此選項。

#### 數位同步

當我們透過 S/PDIF 介面錄音時,請確認卡上的樣本頻率(時脈)是與來源設 備同步的。為保證與設備正確的同步,請將 DMX 控制台中「MasterClock」設為 「External」。

如果您忘了這個步驟,在錄音過程中及監聽時就會聽見產生類似掉音或爆音 的錯誤,反過來您也必須注意您週邊設備的設定(當外部設備與 DMX 6fire 24/96 同步時),在這種情況下在控制台中設為「Internal」,當您不使用外部設備時也是 採用這個設定。如果輸出及輸入雙向始終連接著一個外部設備時,您就必須決由 誰來送出時脈訊號。

 $DMX$  6fire 24/96 的數位介面支援由 8bit 至 24bit 之間所有的音質解析度,也 支援 8KHz 至 96KHz 間所有的取樣率,請注意,不是所有的設備都能處理取樣 率超過 48KHz 的訊號,例如:如果您想傳輸 96KHz 的訊號給 MD,您必須先把 檔案轉成 44.1KHz 或 48KHz,您可以利用附贈的 WaveLab 2.0 Lite 去轉換。

#### **Dolby AC3** 及 **DTS**

即便不是 S/PDIF 標準也能夠使用這個介面,不同的軟體 DVD 播放器廠商 都支援透過 DMX 6fire 24/96 來播放 DVD, Dolby AC3 及 DTS 格式的訊號也可 是使用這個介面。

### 值得注意的事項

#### 數位線材

即便使用光纖來傳送音頻資料也可能會產生錯誤,這錯誤通常是聽不見的, 因此,您應該使用高品質且不要太長的線材,可彎的塑膠線材不超過 1.5m,不 可彎的玻璃纖維線材最長不超過 5m。

乍看之下,用數位線材而造成音頻的差異似乎是不可能發生的,儘管如此, 問題還是會發生,這是因為實際上為補償不同線材造成的品質差異,某些時候就 明顯的頻繁使用糾錯演算,不論如何,這些改變小到您必須非常注意才會發現, 如果您有興趣,在網路上有許多熱衷此道的有趣的新聞群組可參考。

**AES/EBU** 

使用 AES/EBU 介面的設備通常是不能在 S/PDIF 介面㆖使用的,使用簡易 轉接設備也沒有用,在本質上 AES/EBU 協定是與 S/PDIF 十分相近的,只不過 在傳送訊號強度不同,您可以試試自己做個轉換器來解決。